# MACH 4S 라벨 프린터

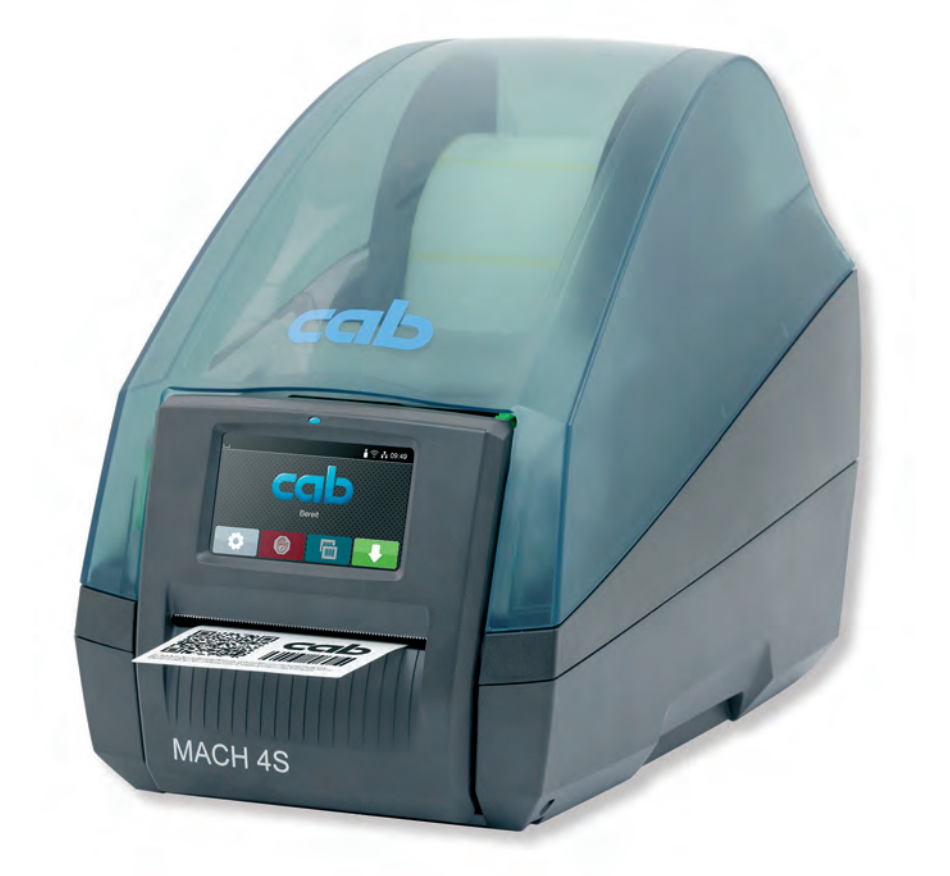

사용 설명서

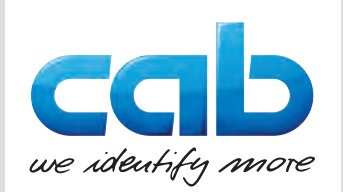

### **2 2 다음 제품에 대한 사용 설명서**

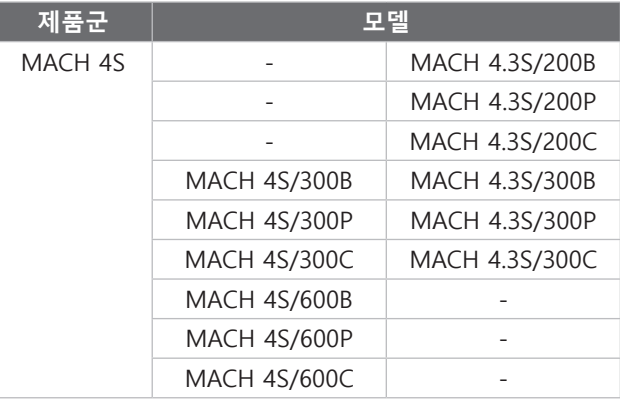

#### **발행:** 08/2024 - **품목 번호:** 9003119

#### **저작권**

이 문서와 해당 번역본은 cab Produkttechnik GmbH & Co KG사의 자산입니다. 해당 문서를 원래 정해진 사용 목적과 달리 재생산, 가공, 복제하거나, 전체 또는 일부를 배포하고자 할 경우 cab사로부터 사전에 서면 허가를 받아야 합니다.

#### **상표**

Windows는 Microsoft Corporation사의 등록 상표입니다.

#### **편집부**

문의사항이나 제안사항은 cab Produkttechnik GmbH & Co KG사의 독일 주소로 전달해주시기 바랍니다.

**최신 정보**

당사의 장치는 지속적으로 개발되고 있습니다. 따라서 장치와 본 문서 간에 차이가 있을 수 있습니다.

최신 정보는 www.cab.de에서 확인하실 수 있습니다.

### **약관**

제품의 인도 및 서비스에는 cab사의 일반판매약관이 적용됩니다.

독일 **cab Produkttechnik GmbH & Co KG** Karlsruhe 전화 +49 721 6626 0 *[www.cab.de](http://www.cab.de)*

프랑스 **cab Technologies S.à.r.l.** Niedermodern 전화 +33 388 722501 *[www.cab.de/fr](http://www.cab.de/fr)*

미국 **cab Technology, Inc.** Chelmsford, MA 전화 +1 978 250 8321 *[www.cab.de/us](http://www.cab.de/us)*

멕시코 **cab Technology, Inc.** Juárez 전화 +52 656 682 4301 *[www.cab.de/es](http://www.cab.de/es)*

대만 **cab Technology Co., Ltd.** Taipei 전화 +886 (02) 8227 3966 *[www.cab.de/tw](http://www.cab.de/tw)*

중국 **cab (Shanghai) Trading Co., Ltd. Shanghai** 전화 +86 (021) 6236 3161 *[www.cab.de/cn](http://www.cab.de/cn)*

싱가포르 **cab Singapore Pte. Ltd. Singapore** 전화 +65 6931 9099 *[www.cab.de/e](http://www.cab.de/en)n*

남아프리카 공화국 **cab Technology (Pty) Ltd.** Randburg 전화 +27 11 886 3580 *[www.cab.de/za](http://www.cab.de/za)*

목차

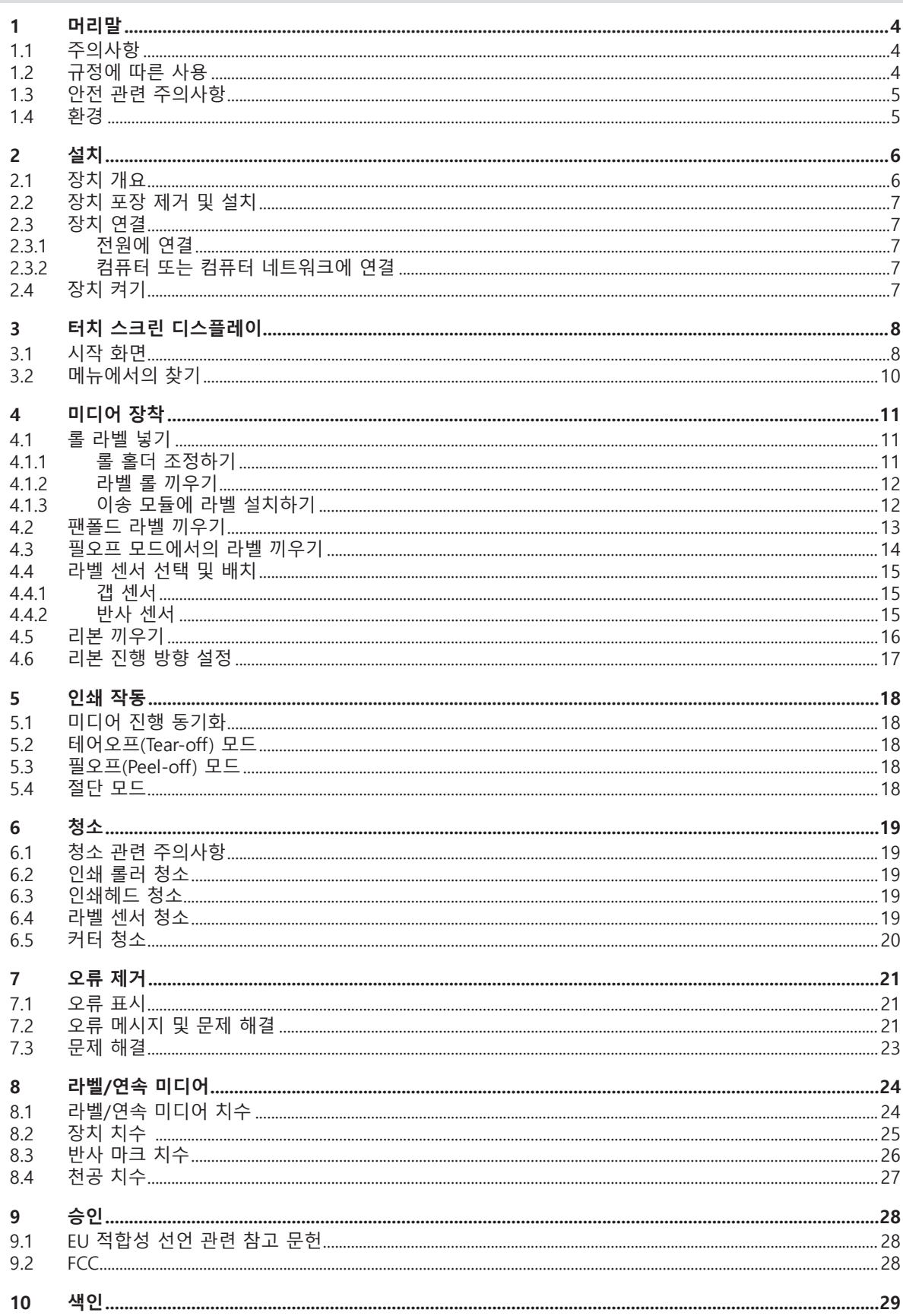

### <span id="page-3-0"></span>**4 1 머리말 4**

### **1.1 주의사항**

**위험!**

**위험!**

**경고!**

**조심!**

<span id="page-3-1"></span>중요 정보 및 주의사항은 이 문서에 아래와 같이 표시됩니다.

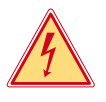

**위험한 전압으로 인한 매우 심각하고 직접적인 건강 또는 생명의 위협을 나타냅니다.** 

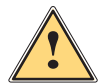

**방지하지 않을 경우 사망이나 중상을 입을 수 있는 높은 수준의 위험을 알려줍니다.** 

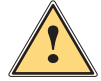

**방지하지 않을 경우 사망이나 중상을 입을 수 있는 중간 수준의 위험을 알려줍니다.**

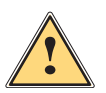

**방지하지 않을 경우 경미하거나 중간 정도의 부상을 입을 수 있는 낮은 수준의 위험을 알려줍니다.**

**! 주의!**

**대물 손상이나 품질 손실이 발생할 수 있는 문제를 알려줍니다.** 

**i 정보!**

**작업 절차를 경감할 수 있는 제안 사항이나 중요 작업 단계에 대한 주의사항을 알려줍니다.** 

 $R_{A}$  환경!

- 환경을 보호할 수 있는 정보를 알려줍니다.
- 처리 지침
- 장, 항목, 그림 번호 또는 문서를 알려줍니다.
- 옵션(액세서리, 주변 장치, 특수 장비) 사항을 알려줍니다.

*Time* 디스플레이에 표시됩니다.

### **1.2 규정에 따른 사용**

- 장치는 최신 기술과 현재 인정된 안전 기술 관련 규정에 따라 제조되었습니다. 그러나 사용 중에 사용자 또는 제 3자가 부상을 입거나 사망할 수 있으며 장치 또는 기타 대물에 대한 손상이 발생할 수 있습니다.
- 장치는 반드시 기술적으로 정상인 상태에서 사용 설명서에 명시된 안전 및 위험 관련 사항에 유의하여 용도에 맞게 사용해야 합니다.
- 장치는 오로지 적절한 자재의 인쇄용으로만 사용해야 합니다. 다른 목적으로 사용하거나 본래의 목적을 뛰어넘는 용도로 사용하는 것은 부적절한 사용으로 간주됩니다. 규정에 따르지 않은 사용으로 인해 발생하는 손상에 대해서 제조사/공급사는 어떠한 책임도 지지 않으며, 해당 위험은 사용자에게만 책임이 있습니다.
- 규정 준수 사용에는 사용 설명서 준수가 포함됩니다.

### <span id="page-4-0"></span>**1 [머리말](#page-3-1) 5**

### **1.3 안전 관련 주의사항**

- 장치는 100 V ~ 240 V의 교류 전압 전원에서 사용하도록 설계되었습니다. 장치는 접지 콘센트에만 연결해야 합니다.
- 장치는 반드시 보호 저전압이 흐르는 장치에만 연결해야 합니다.
- 연결하거나 분리하기 전 해당 장치(컴퓨터, 프린터, 액세서리)의 전원을 모두 꺼야 합니다.
- 장치는 건조한 환경에서만 작동해야 하며 습기(물이 튀거나 안개 등이 낀 상태)에 노출되면 안 됩니다.
- 장치는 폭발 가능성이 있는 환경에서 작동하면 안 됩니다.
- 장치는 고압송전선로 주변에서 작동하면 안 됩니다.
- 장치의 커버가 열린 상태에서 장치를 작동할 경우 회전하는 부품에 옷, 머리카락, 장신구 또는 유사한 물건이 닿지 않도록 주의하십시오.
- 장치 또는 부품이 인쇄 중 뜨거워질 수 있습니다. 작동 중에 만지지 마십시오. 미디어를 교체하거나 분리할 때는 먼저 식힌 후 해당 작업을 실시하십시오.
- 본 사용 설명서에 서술된 작업만을 실시하십시오. 추가적인 작업은 숙련된 작업자나 서비스 기술자만 실시해야 합니다.
- 전자 어셈블리 또는 관련 소프트웨어를 부적절하게 취급할 경우 기능 이상이 발생할 수 있습니다.
- 기타 부적절한 작업이나 장치 개조는 작동 안전을 위협할 수 있습니다.
- 서비스 작업은 항상 필요한 전문지식과 공구를 갖춘 공식 서비스 센터에서 실시해야 합니다.
- 장치에는 다양한 경고 스티커가 부착되어 위험 사항을 알려줍니다. 경고 스티커를 제거하지 마십시오. 제거할 경우 위험 사항을 인지할 수 없게 됩니다.
- 작동 시 발생하는 최대 소음은 70 dB(A) 이하입니다.

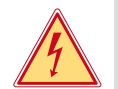

**위험! 전압에 의한 생명의 위험.**

▶ 장치 하우징을 열지 마십시오.

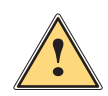

**이 장치는 Class A 등급의 장비입니다. 이 장치는 주거 지역에서 전파 장애를 일으킬 수 있습니다. 이 경우 사용자가 적절한 조치를 시행하도록 요구될 수 있습니다.** 

### **1.4 환경**

**경고!**

폐기 대상 장치에는 재활용이 가능한 소재가 포함되어 있으므로 분리배출 되어야 합니다.

▶ 일반쓰레기와 분리한 후 종류에 맞게 폐기하십시오.

- 프린터는 모듈 방식으로 제작되어 각 부분을 용이하게 분리할 수 있습니다.
- $\blacktriangleright$  부품을 재활용하십시오.
- 장치의 전자 기판에는 리튬 배터리가 장착되어 있습니다.
- X 사용한 배터리를 공공기관이나 시중의 건전지 수거함에 폐기하십시오.

<span id="page-5-0"></span>**6 2 설치 6**

**2.1 장치 개요**

<span id="page-5-1"></span>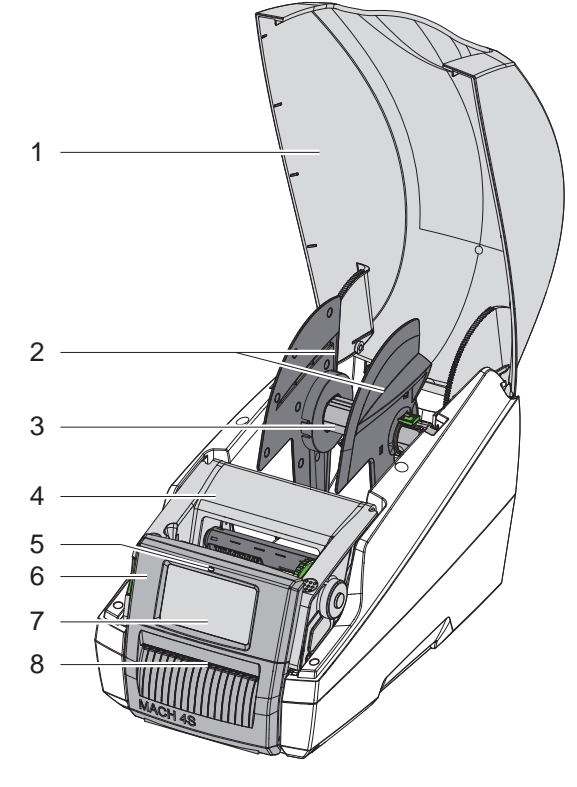

1 커버 2 폭 조정 장치 3 롤 홀더<br>4 인쇄 모 4 인쇄 모듈 5 LED "장치 켜짐"<br>6 조작 패널 6 조작 패널 7 터치 스크린 디스플레이 8 라벨 배출구

그림 1 개요

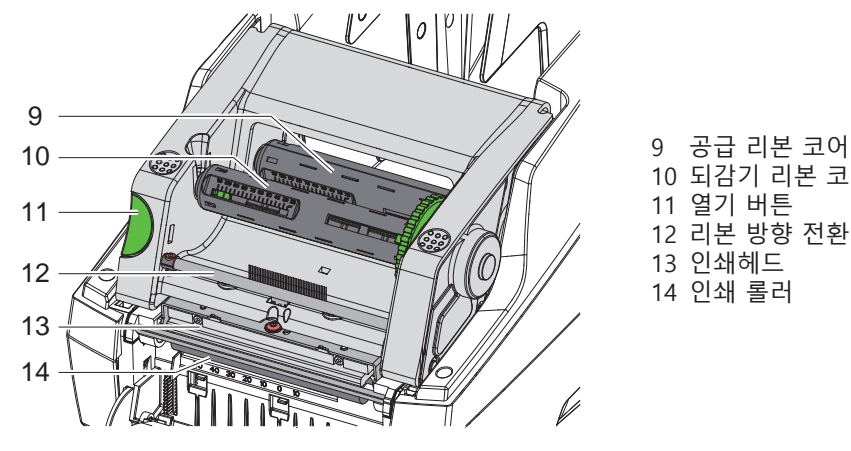

10 되감기 리본 코어 ...<br>11 열기 버튼 12 리본 방향 전환 장치 13 인쇄헤드 14 인쇄 롤러

그림 2 인쇄 모듈

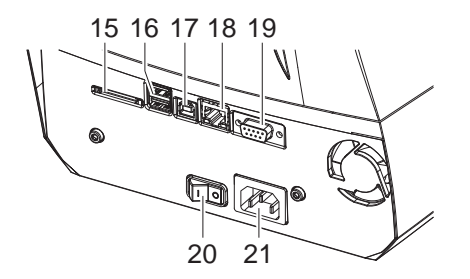

15 SD 카드 슬롯 16 2개의 USB 마스터 인터페이스 (키보드, 스캐너, USB 저장소 또는 서비스 키용) 17 USB 2.0 고속 장치 인터페이스 18 이더넷 10/100 Base-T 19 RS-232 인터페이스 20 전원 스위치 21 전원 연결부

그림 3 연결부

### <span id="page-6-0"></span>**2 [설치](#page-5-1) 7**

### **2.2 장치 포장 제거 및 설치**

- $\blacktriangleright$  라벨 프린터를 박스에서 꺼내십시오.
- ▶ 라벨 프린터에 운송 중 파손된 부분이 없는지 확인하십시오.
- ▶ 부품이 모두 있는지 확인하십시오.
- 공급 사양:
- 라벨 프린터
- 전원 케이블
- USB 케이블
- 사용 설명서

**i 정보! 나중의 수송을 위해 포장재를 보관하십시오.**

### **! 주의!**

**습기나 젖음으로 인해 장치나 인쇄물이 손상될 수 있습니다.**  ▶ 라벨 프린터는 건조하고 물이 튀지 않는 공간에만 설치하십시오.

▶ 프린터를 평평한 표면 위에 설치하십시오.

### **2.3 장치 연결**

기본 제공되는 인터페이스와 연결부는 그림 3에서 확인하십시오.

### **2.3.1 전원에 연결**

프린터에는 광대역 전원 공급 장치가 설치되어 있습니다. 230 V~/50 Hz 또는 115 V~/60 Hz 전압에서는 특별한 조치 없이 사용이 가능합니다.

- 1. 장치가 꺼진 상태인지 확인하십시오.
- 2. 전원 케이블을 전원 연결부(21)에 끼우십시오.
- 3. 전원 케이블의 플러그를 접지된 콘센트에 끼우십시오.

### **2.3.2 컴퓨터 또는 컴퓨터 네트워크에 연결**

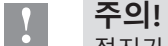

접지가 충분하지 않거나 접지되지 않은 경우 작동 중 기능 이상이 발생할 수 있습니다. 라벨 프린터에 연결된 모든 컴퓨터 및 연결 케이블은 반드시 접지된 상태여야 합니다.

▶ 라벨 프린터를 적절한 케이블을 사용하여 컴퓨터 또는 네트워크에 연결하십시오. 개별 인터페이스 설정에 대한 세부사항은 ▷ 설정 설명서를 참조하십시오.

### **2.4 장치 켜기**

모든 연결부가 연결된 경우:

▶ 프린터의 전원 스위치(20)를 눌러 켜십시오. 프린터가 시스템 테스트를 실행하며 이어서 디스플레이(7)에 시스템 상태 *Ready* 가 표시됩니다.

### <span id="page-7-0"></span>**8 3 터치 스크린 디스플레이 8**

<span id="page-7-1"></span>사용자는 터치 스크린 디스플레이로 프린터 작동을 제어할 수 있습니다. 예를 들어:

- 인쇄 명령을 일시 중지, 계속 또는 취소할 수 있습니다.
- 인쇄 매개변수(예를 들어 인쇄헤드 가열 수준, 인쇄 속도, 인터페이스 설정, 언어 및 시간)를 설정할 수 있습니다. ( 설정 설명서)
- 저장 매체를 이용하여 스탠드 얼론 작동을 제어할 수 있습니다. (▷ 설정 설명서)
- 펌웨어 업데이트를 실행할 수 있습니다. (▷ 설정 설명서)

다양한 기능과 설정을, 컴퓨터에서 소프트웨어 애플리케이션을 이용한 자체 명령어 또는 직접 프로그래밍을 이용해 제어할 수 있습니다. 세부 사항은 ▷ 프로그래밍 설명서를 참조하십시오. 터치 스크린 디스플레이에서 설정한 사항은 라벨 프린터의 기본 설정으로 적용됩니다.

**i 정보! 여러 인쇄 명령의 수정 및 변경은 소프트웨어를 이용하는 것이 좋습니다.**

### **3.1 시작 화면**

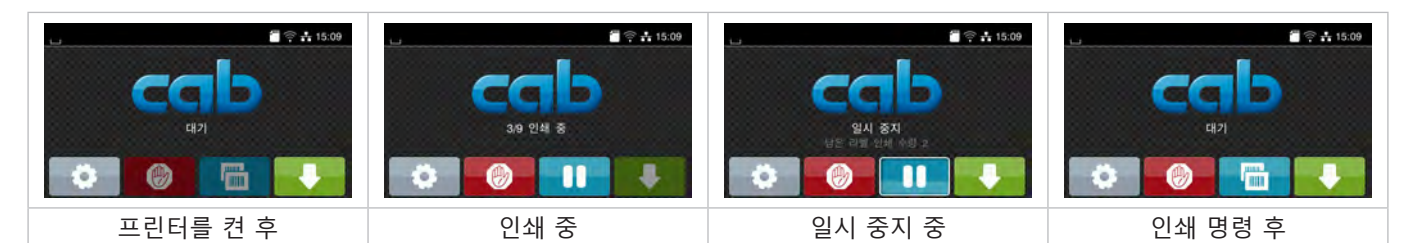

#### 그림 4 시작 화면

터치 스크린에 손가락으로 터치하여 다음과 같이 작동할 수 있습니다.

- 메뉴 열기 또는 메뉴 항목 선택 시 해당 심벌을 터치하십시오.
- 목록에서 스크롤할 경우 손가락을 디스플레이에서 위 또는 아래 방향으로 미십시오.

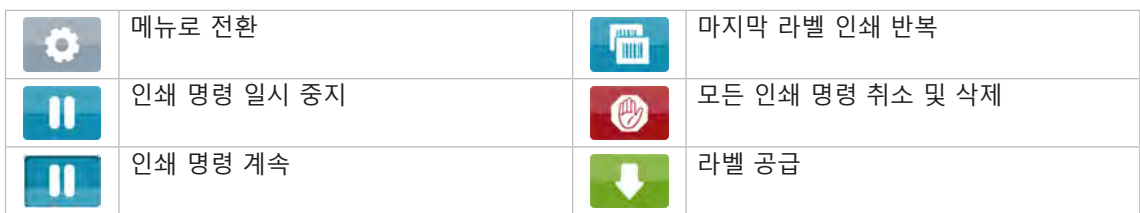

표 1 시작 화면의 버튼

**i 정보! 사용할 수 없는 버튼은 회색으로 표시됩니다.**

### **3 [터치 스크린 디스플레이](#page-7-1)**

특정 소프트웨어 또는 하드웨어 설정은 시작 화면에 심벌로 표시됩니다.

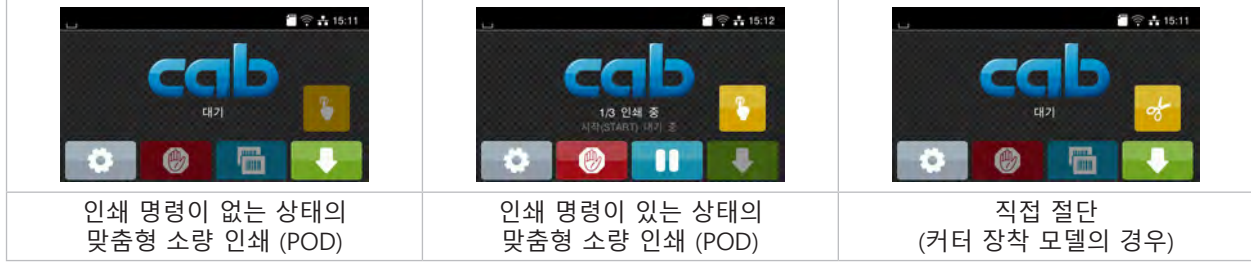

그림 5 시작 화면의 옵션 버튼

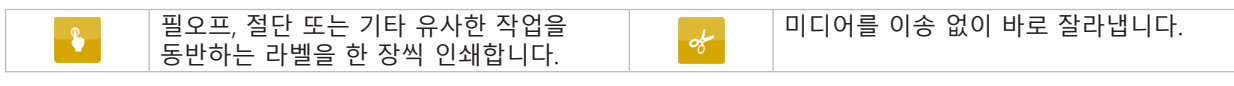

표 2 시작 화면의 옵션 버튼

헤드 라인에는 설정에 따라 다양한 정보가 위젯으로 표시됩니다.

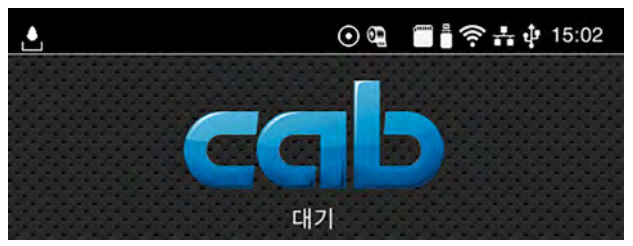

그림 6 헤드 라인의 위젯

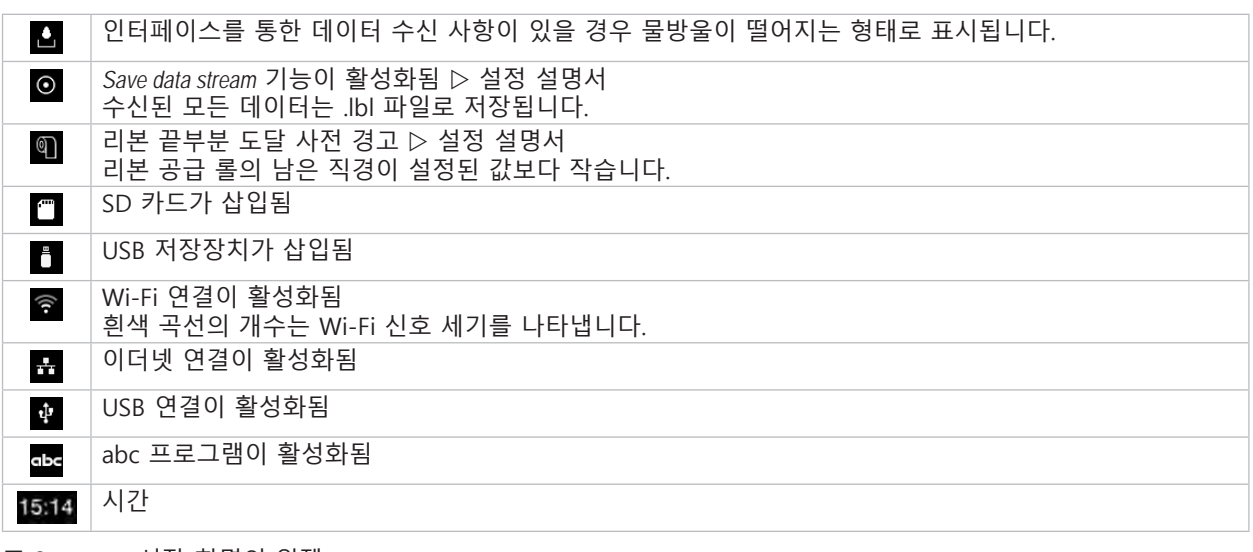

표 3 시작 화면의 위젯

### <span id="page-9-0"></span>**10 10 3 [터치 스크린 디스플레이](#page-7-1)**

### **3.2 메뉴에서의 찾기**

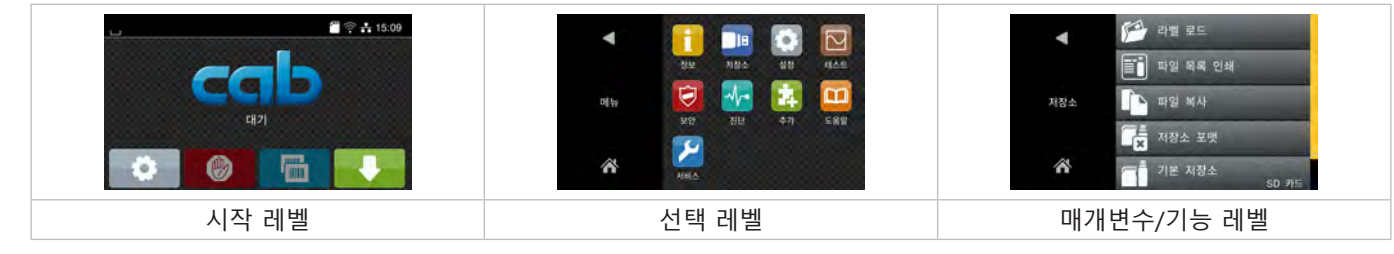

그림 7 메뉴 레벨

- ▶ 메뉴로 전환하려면 시작 레벨의 승수 심벌을 누르십시오.
- $\blacktriangleright$  선택 레벨에서 주제를 선택하십시오. 일부 주제는 추가 선택 레벨이 있는 하위 구조가 구성되어 있습니다. ■ 심벌을 누르면 상위 레벨로 돌아갑니다. ◇ 심벌을 누르면 시작 레벨로 돌아갑니다.
- ▶ 매개변수/기능 레벨에 도달할 때까지 계속 선택하십시오.
- ▶ 기능을 선택하십시오. 프린터가 기능을 실행합니다. 경우에 따라 준비 다이얼로그가 먼저 표시될 수 있습니다. - 또는 -

매개변수를 선택하십시오. 설정 방법은 매개변수 유형에 따라 다릅니다.

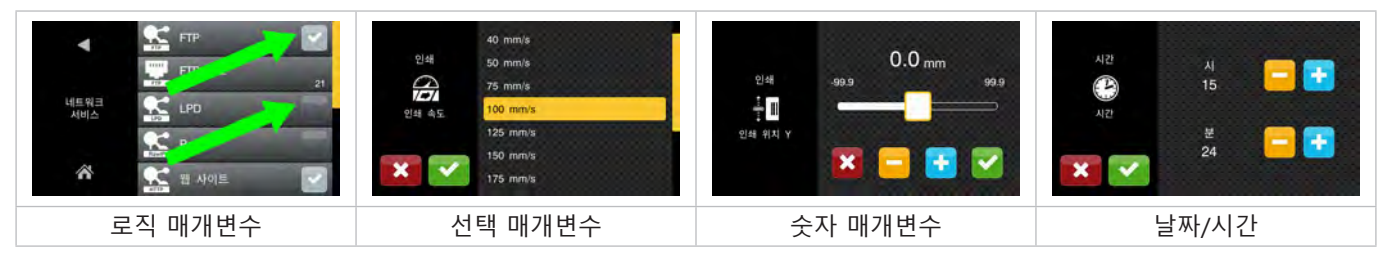

그림 8 매개변수 설정의 예

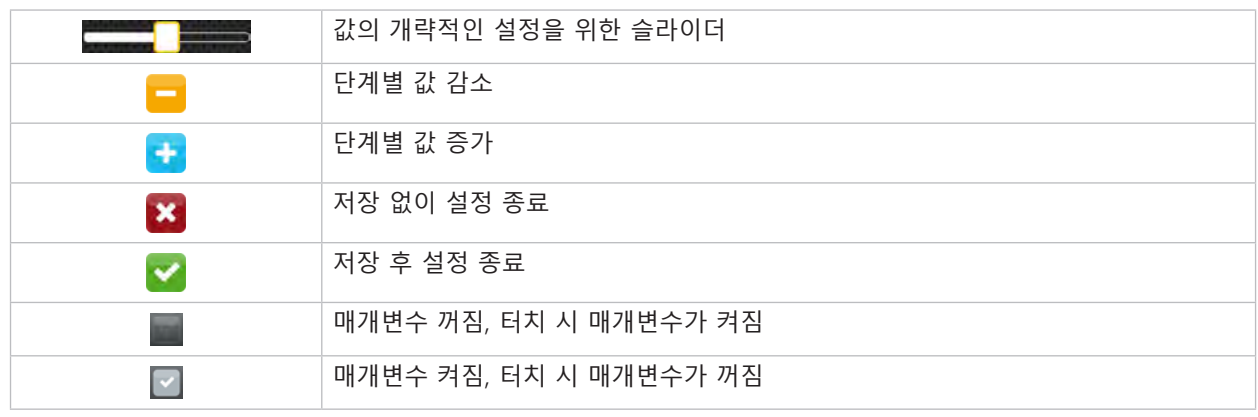

표 4 매개변수 설정 버튼

### <span id="page-10-0"></span>**4 미디어 장착 11**

### **4.1 롤 라벨 넣기**

### **4.1.1 롤 홀더 조정하기**

<span id="page-10-3"></span><span id="page-10-2"></span><span id="page-10-1"></span>라벨 롤의 지름은 크기가 다양합니다. 롤 홀더는 지관 지름 38~75mm 라벨 롤을 수용할 수 있으며, 폭 조정 장치 (1,4)에 탈착 가능한 어댑터를 장착 시 지관 지름 76mm 롤을 수용할 수 있습니다.

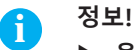

▶ 용지 너비가 25 mm 이하이면서 심지의 직경이 38 ~ 75 mm 일 때는 롤 홀더에 장착된 어댑터 (2) 를 사용합니다.

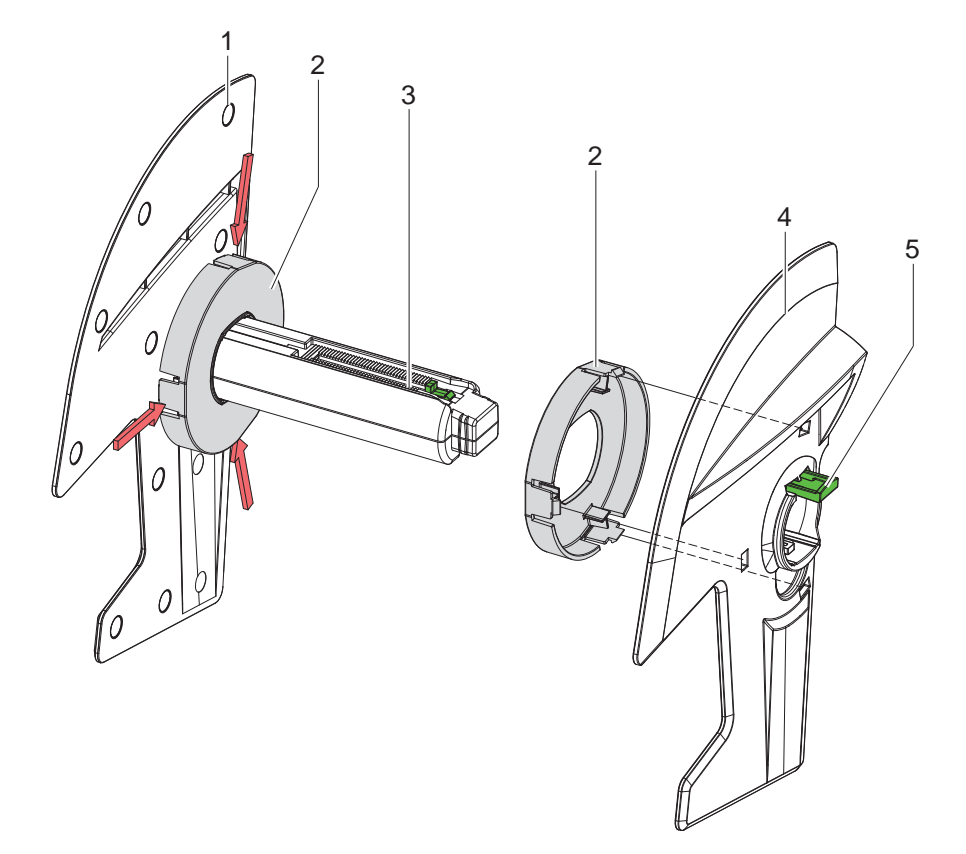

그림 9 롤홀더 조정하기

#### **어댑터 분리하기**

- ▶ 커버를 열고 롤 홀더(3) 및 폭 조정 장치(1,4)를 프린터에서 꺼내십시오.
- ▶ 레버(5)를 누르면서 폭 조정 장치(4)를 롤 홀더(3)로부터 분리하십시오.
- ▶ 어댑터(2)를 그림에 표시된 세 부분을 누르면서 분리하십시오.

#### **어댑터 장착하기**

▶ 어댑터(2)의 돌출 부분을 폭 조정 장치(1,4)의 홈에 맞추어 끼우십시오.

#### <span id="page-11-0"></span>**12 12 4 [미디어 장착](#page-10-1)**

**4.1.2 라벨 롤 끼우기**

<span id="page-11-2"></span>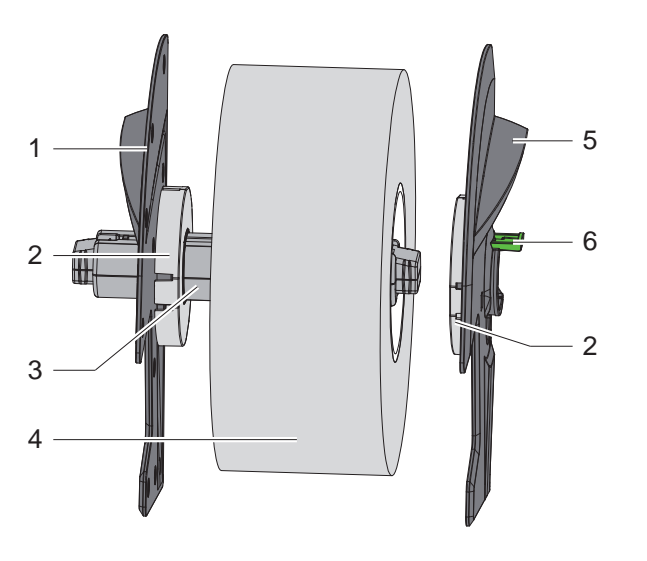

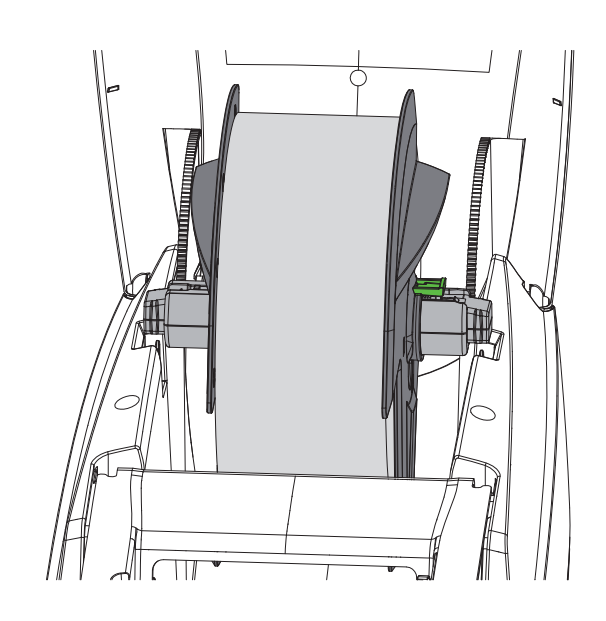

그림 10 라벨 롤 끼우기

- ▶ 커버를 열고 롤 홀더(3)와 폭 조정 장치(1,5)를 프린터에서 꺼내십시오.
- ▶ 레버(6)를 누르면서 폭 조정 장치(5)를 롤 홀더(3)에서 분리하십시오.
- ▶ 라벨 롤(4)을 롤 홀더(3)에 끼우십시오. 필요 시 어댑터(2)를 장착하십시오. 라벨 스트립이 풀어질 때 라벨이 스트립의 윗면에 위치하도록 합니다.
- ▶ 폭 조정 장치(5)를 다시 롤 홀더(3)에 끼운 후 레버(6)를 누르면서 라벨 롤 방향으로 미십시오. 양쪽 폭 조정 장치에 의해 라벨 롤이 자동으로 중앙에 위치하게 됩니다.
- <span id="page-11-1"></span> $\blacktriangleright$  프린터에 롤 홀더를 끼우십시오.

### **4.1.3 이송 모듈에 라벨 설치하기**

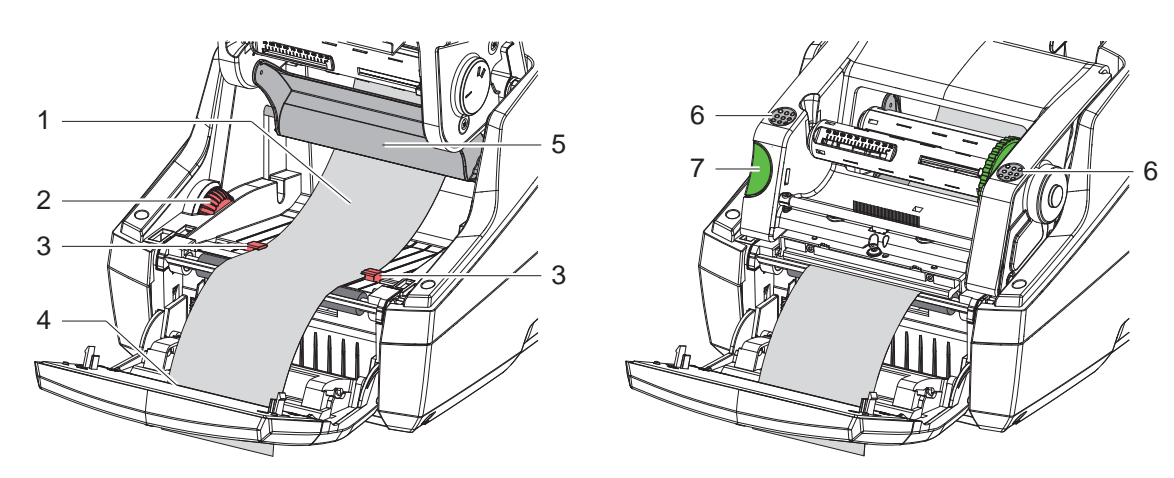

그림 11 이송 모듈에 라벨 설치하기

- ▶ 조작 패널을 아래로 내리십시오.
- X 열기 버튼(7)을 누른 후 인쇄 모듈을 들어 올리십시오.
- ▶ 라벨 미디어를 방향 전환 장치(5) 아래를 지나 조작 패널의 라벨 배출구(4)까지 끌어 오십시오.
- ▶ 가이드(3)를 조정 휠(2)로 확장하여 라벨이 두 가이드 사이에 오도록 합니다. 라벨 스트립을 아래로 누른 상태에서 가이드가 라벨 가장자리에 맞물리도록 휠을 조정하십시오.
- ▶ 인쇄 모듈을 아래로 내린 후 표시된 부분(6)을 균등하게 눌러 양쪽 유닛이 완전히 잠기도록 하십시오.
- 필오프 모드 사용 시  $\triangleright$  [4.3/14쪽](#page-13-1)을 참조하십시오.

테어오프 모드 / 절단 모드 사용 시: 조작 패널을 위로 올린 후 커버를 닫으십시오.

### <span id="page-12-0"></span>**4 [미디어 장착](#page-10-1)**

**4.2 팬폴드 라벨 끼우기**

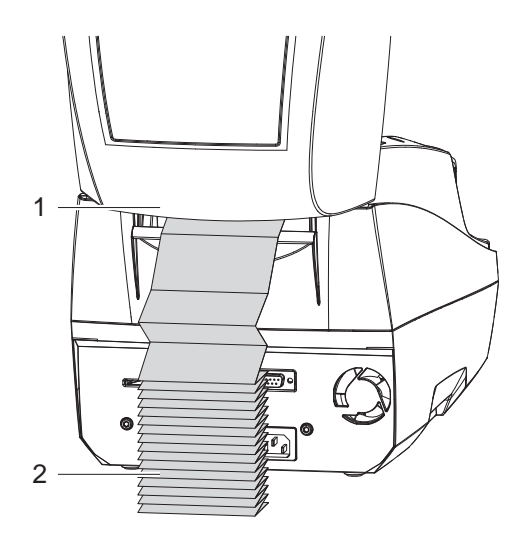

<span id="page-12-1"></span>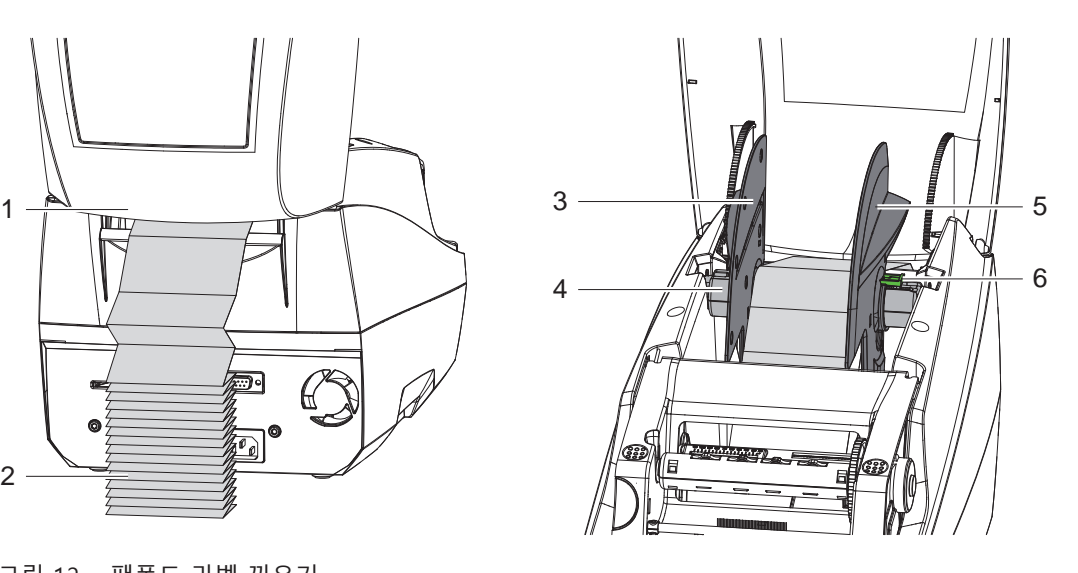

그림 12 팬폴드 라벨 끼우기

- ▶ 팬폴드 라벨(2)을 프린터 뒤에 놓으십시오. 이때 라벨이 스트립 윗면에 위치해야 합니다.
- ▶ 커버를 열고 조작 패널을 아래로 내리십시오.
- ▶ 팬폴드 라벨을 커버 아래(1)로 넣어 통과시키십시오.
- ▶ 폭 조정 장치의 어댑터를 제거 후(▷ [4.1.1/11쪽](#page-10-2)), 롤 홀더와 폭 조정 장치를 다시 결합하십시오.
- $\blacktriangleright$  라벨이 폭 조정 장치(3,5) 사이와 롤 홀더(4) 위를 지나도록 배치하십시오.
- $\blacktriangleright$  레버(6)를 아래로 누르면서 폭 조정 장치(3,5)를 라벨 방향으로 미십시오. 양쪽 폭 조정 장치에 의해 라벨 롤이 자동으로 중앙에 위치하게 됩니다.
- $\blacktriangleright$  라벨을 이송 모듈에 장착하십시오.  $\triangleright$  [4.1.3/12쪽](#page-11-1)

### <span id="page-13-0"></span>**14 4 [미디어 장착](#page-10-1) 14**

- **4.3 필오프 모드에서의 라벨 끼우기**
	- **! 주의!**

<span id="page-13-1"></span>**라이너가 방해받지 않고 아래로 운반되도록 프린터를 위치시키십시오. 용지 걸림은 인쇄 작업 시 기능 장애를 초래할 수 있습니다!**

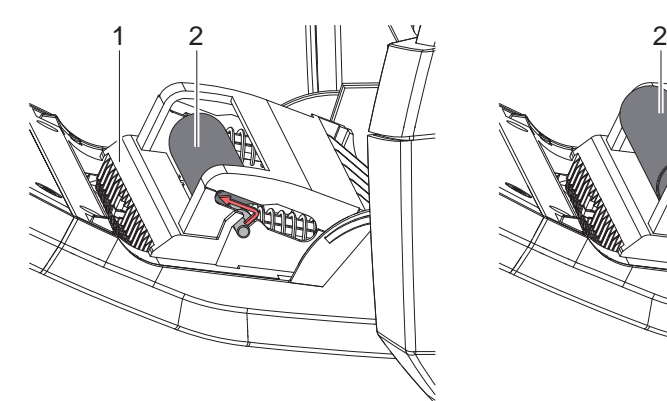

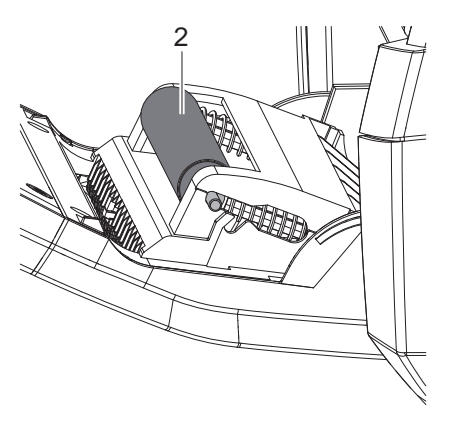

수납된 상태의 핀치 롤러 사용 준비된 상태의 핀치 롤러

그림 13 핀치 롤러 활성화하기

▶ 조작 패널(1) 안의 핀치 롤러(2)를 수납 상태에서 사용 준비 상태로 전환하십시오. 작업을 위하여 롤러의 양쪽 끝을 누른 후 사용 준비 상태의 모양으로 가이드하십시오.

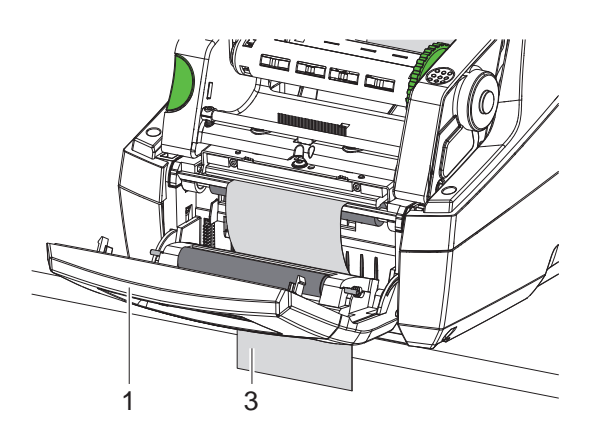

그림 14 필오프 모드에서의 라벨 끼우기

- ▶ 라벨 미디어를 장착하십시오. ▷ [4.1/11쪽](#page-10-3) 또는 [4.2/13쪽](#page-12-1)
- $\blacktriangleright$  라벨 미디어의 처음 약 15cm 까지 위치한 라벨을 제거하십시오.
- ▶ 라이너(3)가 조작 패널(1)과 프린터 사이를 통과하여 장치 아래로 이송되도록 배치하십시오.
- ▶ 조작 패널(1)을 위로 올린 후 커버를 닫으십시오.
- $\blacktriangleright$  동기화를 실행하십시오.  $\triangleright$  [5.1/18쪽](#page-17-1)

### <span id="page-14-0"></span>**4 [미디어 장착](#page-10-1) 15**

- **4.4 라벨 센서 선택 및 배치**
- **4.4.1 갭 센서**

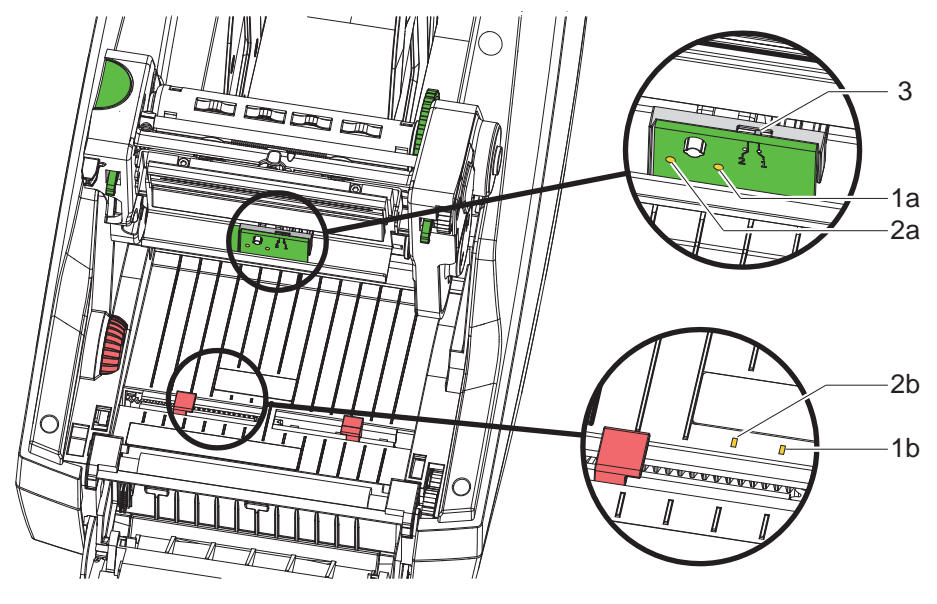

그림 15 갭 센서 선택하기

프린터에는 라벨 시작 부분과 미디어 끝 부분을 인식하기 위한 두 개의 갭 센서(1,2)가 존재합니다. 두 센서는 용도에 따라 전환하여 사용할 수 있습니다. 이미터(1a, 2a)는 인쇄 모듈에, 리시버(1b, 2b)는 이송 모듈에 위치합니다.

기본값은 갭 센서(1)로 설정되어 있습니다. 갭 센서(1)은 1열 또는 세로 열의 개수가 홀수인 라벨의 사용에 적합합니 다. 세로 열의 개수가 짝수인 라벨, 예를 들어 2열 또는 4열 라벨 미디어 사용 시에는 센서를 수동으로 갭 센서(2)로 전환해야 합니다.

- ▶ 커버를 열고 조작 패널을 아래로 내린 후, 열기 버튼을 누른 다음 인쇄 모듈을 위로 올리십시오.
- $\blacktriangleright$  스위치(3)를 필요에 따라 설정하십시오: 갭 센서(1) - 스위치를 "1"에 설정 (기본값) 갭 센서(2) - 스위치를 "2"에 설정
- ▶ 인쇄 모듈을 닫고, 조작 패널을 위로 올린 후 커버를 닫으십시오.

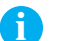

**i 정보! 소프트웨어로는 스위치 전환이 불가합니다.**

### **4.4.2 반사 센서**

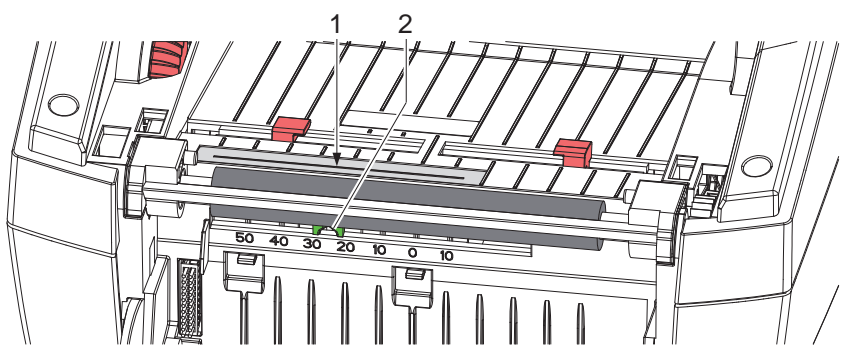

그림 16 반사 센서 배치하기

반사 센서(1)는 라벨 미디어 뒷면의 마크를 인식할 수 있습니다. 마크의 위치에 맞출 수 있도록 센서에는 이동 가능 한 슬라이더(2)가 라벨 출력 방향을 가로질러 위치해 있습니다.

- ▶ 용지 중앙으로부터 반사 마크까지의 거리를 구하십시오.
- ▶ 슬라이더(2)를 끝이 뾰족한 도구를 이용하여 원하는 위치에 놓으십시오. 중앙으로부터의 센서의 거리가 눈금에 표시됩니다.
- <span id="page-15-0"></span>**16 4 [미디어 장착](#page-10-1) 16**
	- **4.5 리본 끼우기**
		- **i 정보!**

▶ 감열 인쇄 시에는 리본을 끼우지 마십시오!

**! 주의 오염 위험.**

▶ 리본 삽입 시 코팅면이 라벨과 서로 마주보도록 장착하십시오.

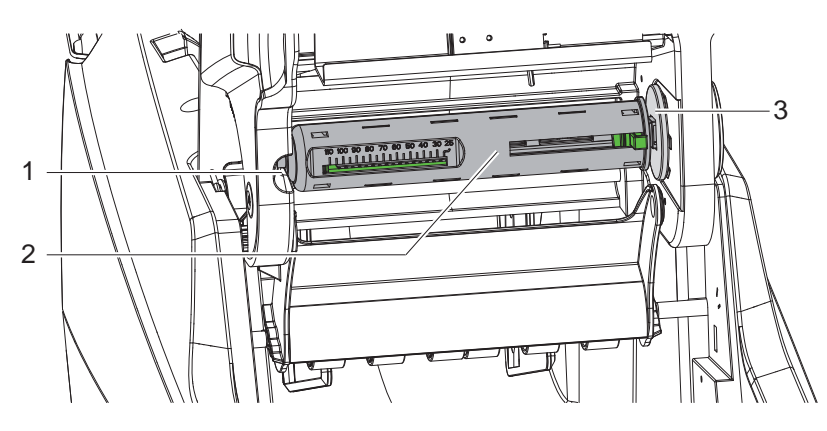

그림 17 공급 리본 코어 꺼내기

- ▶ 커버를 열고 조작 패널을 내린 후 인쇄 모듈을 위로 올리십시오.
- ▶ 리본 코어(2)를 오른쪽 방향으로 누르면서 왼쪽 부분을 가이드(1) 밖으로 꺼내 분리하십시오.

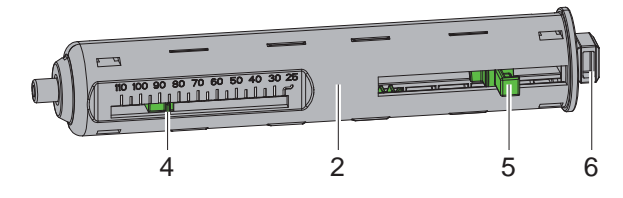

그림 18 리본 코어 조정하기

- ▶ 리본 코어(2)를 리본의 폭에 맞추십시오. 작업을 위하여 손잡이(5)를 누르면서 좌우로 밀어 옮기십시오. 원하는 리본의 폭이 포인터(4)로 눈금에 표시되도록 조정하십시오.
- ▶ 리본 롤을 코어(2) 위의 손잡이(5) 위치까지 밀어 넣으십시오. 이때 리본(11)의 코팅면이 라벨 미디어를 마주보게 하십시오.
- ▶ 코어의 직사각형 모양 끝부분(6)을 홀더(3)의 홈에 끼워 스프링을 누르면서 왼쪽 끝부분을 가이드(1) 안쪽으로 끝까지 밀어 넣으십시오.
- ▶ 인쇄 모듈을 아래로 내리십시오. (단, 이때 끝까지 닫지 마십시오.)

<span id="page-16-0"></span>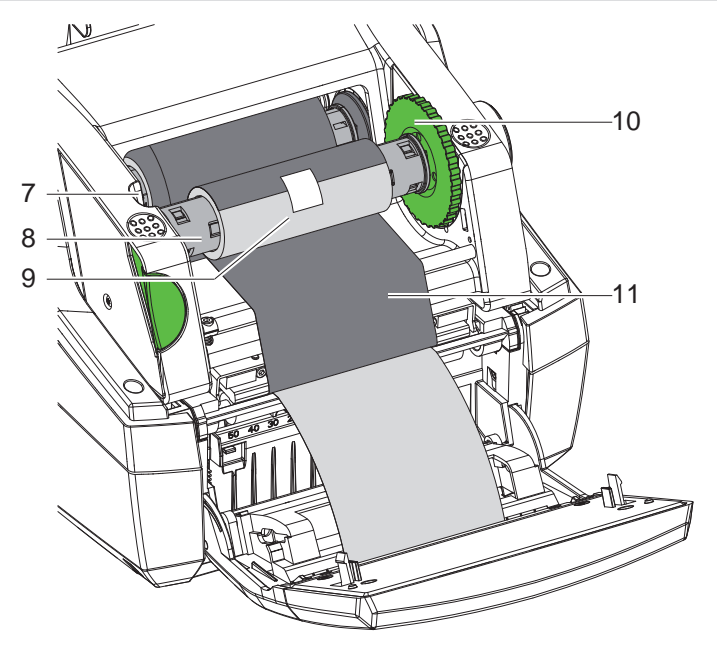

그림 19 리본 끼우기

- ▶ 되감기 리본 코어(8)를 유사한 방법으로 분리 후 조정하십시오.
- ▶ 지관(9)을 리본 코어(8)의 손잡이 위치까지 밀어 넣으십시오.
- ▶ 코어의 직사각형 모양 끝부분을 톱니바퀴(10)의 홈에 끼워 스프링을 누르면서 왼쪽 끝부분을 가이드(7) 안쪽으로 끝까지 밀어 넣으십시오.
- ▶ 리본(11)을 인쇄헤드 위를 지나 되감기 리본 코어로 가져온 후 지관(9)에 테이프로 고정하십시오. 감는 방향을 반드시 그림과 같이 준수하십시오. 또한, 리본이 꼬이지 않도록 주의하십시오.
- ▶ 톱니바퀴(10)를 리본이 팽팽해질 때까지 리본을 감는 방향으로 돌리십시오.
- ▶ 인쇄 모듈을 닫고, 조작 패널을 위로 올린 후 커버를 닫으십시오.

### **4.6 리본 진행 방향 설정**

<span id="page-16-1"></span>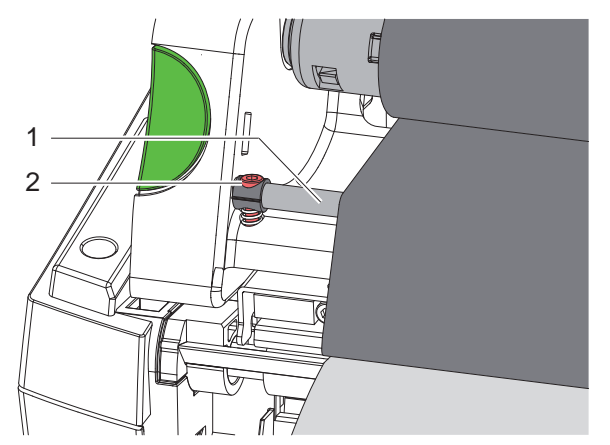

그림 20 리본 진행 방향 설정하기

리본 공급 시 주름이 발생할 경우 인쇄 이미지 에러를 야기할 수 있습니다. 주름이 생기는 것을 방지하기 위해 리본 방향 전환 장치(1)를 조작할 수 있습니다.

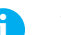

**i 정보! 리본 방향 전환 장치 조작은 인쇄 출력 중에 하는 것이 가장 좋습니다.**

▶ 나사(2)를 육각렌치로 돌려 리본의 움직임을 살피십시오. 시계 방향으로 돌릴 시 리본의 오른쪽 가장자리가 조여지며, 시계 반대 방향으로 돌릴 시 왼쪽 가장자리가 조여집니다.

### <span id="page-17-0"></span>**18 5 인쇄 작동 18**

### **! 주의!**

**부적절한 사용 시 인쇄헤드가 손상됩니다!**

- ▶ 인쇄헤드 아래를 손가락 또는 날카로운 물건으로 건드리지 마십시오.
- ▶ 깨끗한 라벨만을 사용하십시오.
- ▶ 반드시 표면이 매끄러운 라벨을 사용하십시오. 표면이 거친 라벨은 사포와 같이 작용하며 인쇄헤드의 수명을 **단축시킵니다.**

**인쇄 시 인쇄헤드의 온도가 가능한 한 낮아야 합니다.** 

모든 연결부가 연결되고 라벨이 끼워지면 프린터는 작동 대기 상태가 됩니다. 용도에 따라 리본이 함께 끼워질 수 있습니다.

### **5.1 미디어 진행 동기화**

<span id="page-17-1"></span>라벨 미디어 장착 후 필오프 또는 절단 모드 사용 시 미디어 진행 동기화가 필요합니다. 이때 라벨 센서에 의해 처음 감지된 라벨이 인쇄 위치로 이동하며 그 이전에 위치한 전체 라벨이 프린터 밖으로 이송됩니다. 이를 통해 필오프 모드에서 인쇄되지 않은 라벨이 인쇄된 첫 라벨과 함께 공급되거나, 절단 모드에서 처음 절단되는 길이가 너무 길어지는 것이 방지됩니다. 동기화 과정에서 약간의 라벨이 쓸모없어질 수 있습니다.

- $\blacktriangleright$   $\blacktriangleright$  심벌을 눌러 동기화를 시작하십시오.
- $\blacktriangleright$  공백 상태로 분리되거나 절단되는 라벨을 제거하십시오.

#### **5.2 테어오프(Tear-off) 모드**

인쇄 후 라벨 스트립을 손으로 잘라내십시오. 이 모드에서는 프린터에 테어오프 플레이트가 장착되어 있어야 합니다.

라벨 미디어 장착은 [4.1.2/12쪽](#page-11-2) 또는 [4.2/13쪽을](#page-12-1) 참조하십시오.

### **5.3 필오프(Peel-off) 모드**

 MACH 4.3S/200P, MACH 4.3S/300P, MACH 4S/300P, MACH S4/600P 모델에 한함 필오프 모드에서는 라벨이 인쇄 후 자동으로 라이너에서 분리되어 떼어낼 수 있는 상태로 대기합니다. 인쇄된 라벨 이 라이너에서 제거되면 센서가 다음 라벨을 인쇄하여 공급합니다. 라벨 미디어 장착은 ▷ [4.3/14쪽을](#page-13-1) 참조하십시오.

### **! 주의!**

**필오프 모드는 소프트웨어에서 활성화해야 합니다. 직접 프로그래밍에서는 이 절차가 "P 명령어"에 의해 실행됩니다. 프로그래밍 사용 설명서**

### **5.4 절단 모드**

- MACH 4.3S/200C, MACH 4.3S/300C, MACH 4S/300C, MACH S4/600C 모델에 한함 라벨 또는 연속 미디어가 자동으로 잘립니다. 절단 위치 설정은 소프트웨어에서도 설정이 가능합니다. 라벨 미디어 장착은  $\triangleright$  [4.1/11쪽](#page-10-3) 또는 [4.2/13쪽을](#page-12-1) 참조하십시오.
- **! 주의! 절단 모드는 소프트웨어에서 활성화해야 합니다. 직접 프로그래밍에서는 이 절차가 "C 명령어"에 의해 실행됩니다. 프로그래밍 사용 설명서**

### <span id="page-18-0"></span>**6 청소 19**

### **6.1 청소 관련 주의사항**

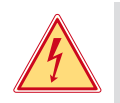

### <span id="page-18-1"></span>**위험! 감전에 의한 생명의 위험!** ▶ 모든 프린터 정비 작업 시 프린터를 전원에서 분리하십시오.

라벨 프린터는 관리가 거의 필요 없는 제품입니다. 중요한 것은 인쇄헤드를 정기적으로 청소하는 것입니다. 이를 통해 인쇄 이미지가 항상 균일하게 유지되며 인쇄헤드가 조기에 마모되는 것을 현저히 막을 수 있습니다. 이외의 정비 작업은 매월 장치 청소로만 제한됩니다.

### **! 주의! 강력한 세제로 인한 프린터 손상 위험! 연마제 또는 솔벤트가 함유된 세정제를 사용하여 표면이나 조립부를 청소하지 마십시오.**

▶ 먼지나 종이 보풀이 인쇄 영역에 있을 경우 부드러운 브러시 또는 진공청소기로 제거하십시오.

▶ 외부 표면은 다목적 세정제로 청소하십시오.

### **6.2 인쇄 롤러 청소**

인쇄 롤러에 오염물이 있으면 인쇄 이미지의 품질이 나빠지고 미디어 이송 시 문제가 발생할 수 있습니다. 가벼운 오염의 경우 인쇄 롤러를 분리할 필요는 없습니다. 인쇄 롤러는 손으로 조금씩 회전시킬 수 있습니다. 롤러 클리너와 부드러운 천으로 청소하십시오.

### **6.3 인쇄헤드 청소**

<span id="page-18-2"></span>청소 간격: 감열 인쇄 - 미디어 롤 교체 후 항상 열전사 인쇄 - 리본 롤 교체 후 항상 인쇄 시 인쇄헤드에 인쇄 이미지 품질을 저하시킬 수 있는 오염물이 쌓일 수 있습니다. 예를 들어 전반적인 명암 차이 또는 세로줄이 나타날 수 있습니다.

### **! 주의!**

**인쇄헤드 손상 위험! 날카롭거나 단단한 물건을 인쇄헤드 청소 시 사용하면 안 됩니다. 인쇄헤드의 보호 유리층을 만지지 마십시오.**

**! 주의!**

**인쇄헤드의 인쇄선이 뜨거워 부상을 입을 수 있습니다. 인쇄헤드를 청소하기 전에 반드시 열을 식히십시오.**

▶ 청소 시에는 특수 청소용 천 또는 순수 알코올을 적신 면봉만을 사용하십시오.

 $\blacktriangleright$  인쇄헤드를 2~3분간 건조시키십시오.

### **6.4 라벨 센서 청소**

### **! 주의!**

**라벨 센서 손상 위험!**

**날카롭거나 단단한 물건 또는 솔벤트를 함유한 세정제를 라벨 센서 청소 시 사용하지 마십시오.**

라벨 센서에 종이 분진이 끼어 더러워질 수 있습니다. 이로 인해 라벨 시작 부분 및 인쇄 마크 인식에 문제가 발생할 수 있습니다.

▶ 라벨 센서를 브러시 또는 순수 알코올을 적신 면봉으로 청소하십시오.

### <span id="page-19-0"></span>**20 6 [청소](#page-18-1) 20**

### **6.5 커터 청소**

**i 정보! 라벨을 관통하여 절단되는 경우 칼날에 접착제 잔여물이 쌓일 수 있습니다. 백피드 기능을 절단 모드에서 사용하면 접착제 잔여물이 인쇄 롤러에도 도달합니다.** 

▶ 인쇄 롤러와 커터를 자주 청소하십시오.

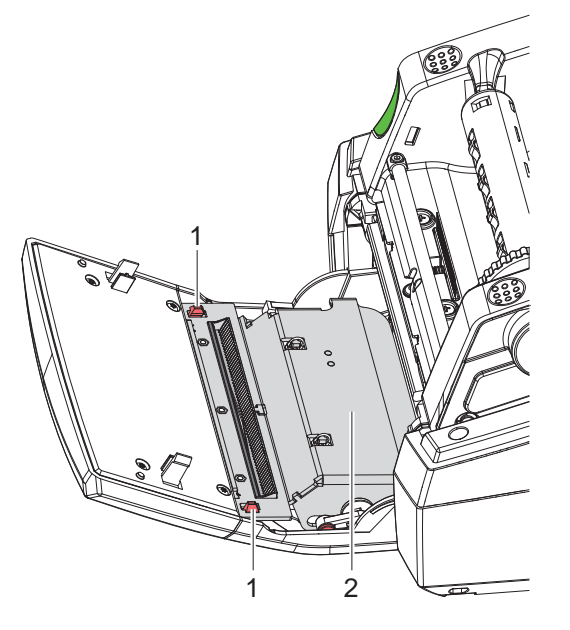

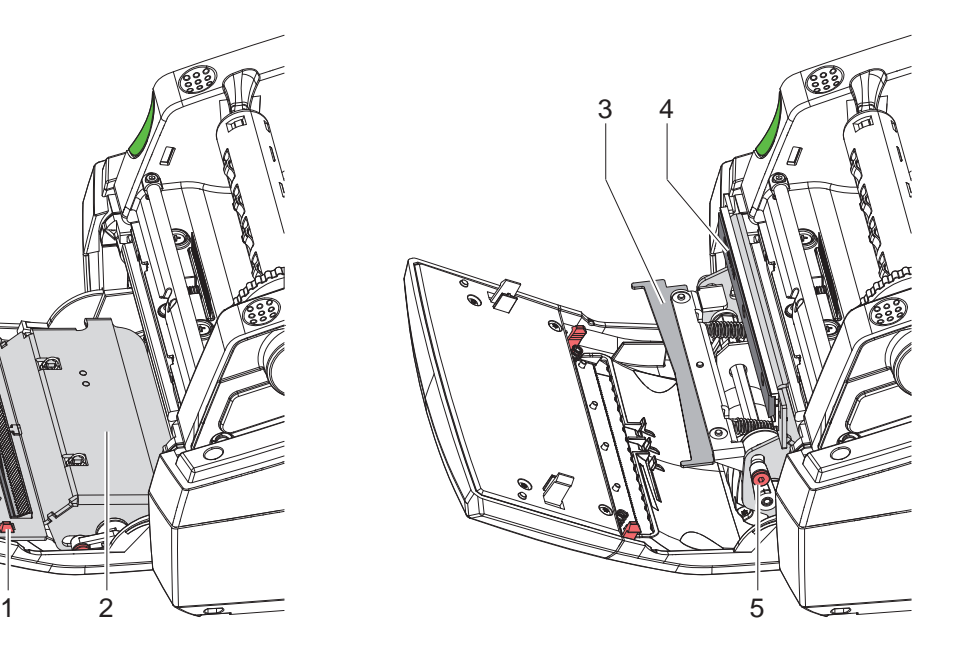

그림 21 커터 청소

- $\triangleright$  조작 패널을 아래로 내리십시오.
- ▶ 양쪽 걸쇠(1)를 풀고 절단 모듈(2)을 들어 올리십시오.
- ▶ 나사(5)를 2.5mm 육각렌치를 이용하여 시계 반대 방향으로 돌려, 하단 커터(3)를 고정대와 함께 상단 커터(4) 밑에서 아래 방향으로 젖히십시오.

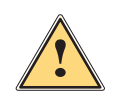

#### **경고!**

**절상 또는 타박상 위험!**

- ▶ 맨손으로 칼날을 만지지 마십시오.
- ▶ 하단 커터를 젖힐 때 회전하는 영역에 손을 대지 마십시오.
- ▶ 분진을 부드러운 브러시 또는 진공청소기로 제거하십시오.
- ▶ 접착제 잔여물을 소독용 에탄올 또는 라벨 리무버를 이용하여 제거하십시오.
- ▶ 역순으로 재조립하십시오.

### <span id="page-20-0"></span>**7 오류 제거 21**

### **7.1 오류 표시**

<span id="page-20-2"></span>오류가 발생할 경우 디스플레이에 오류 메시지가 표시됩니다.

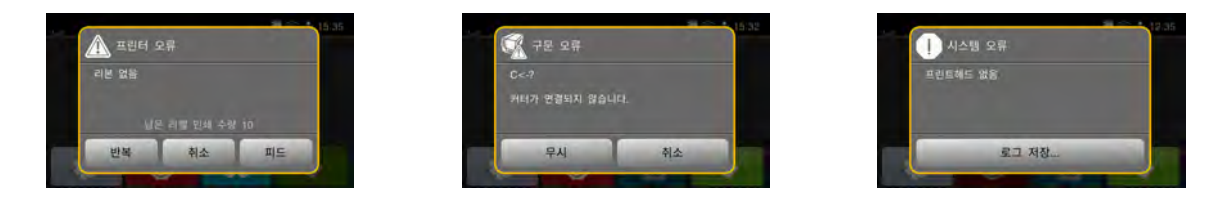

그림 22 오류 표시

오류 처리 방법은 오류 유형에 따라 다릅니다. [7.2/21쪽](#page-20-1) 작동을 계속할 수 있도록 화면에 다음과 같은 방법이 표시됩니다.

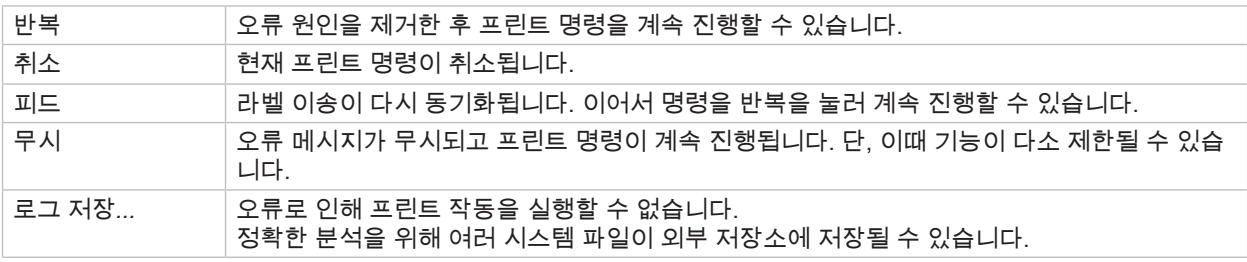

표 5 오류 메시지 내 버튼

### **7.2 오류 메시지 및 문제 해결**

<span id="page-20-1"></span>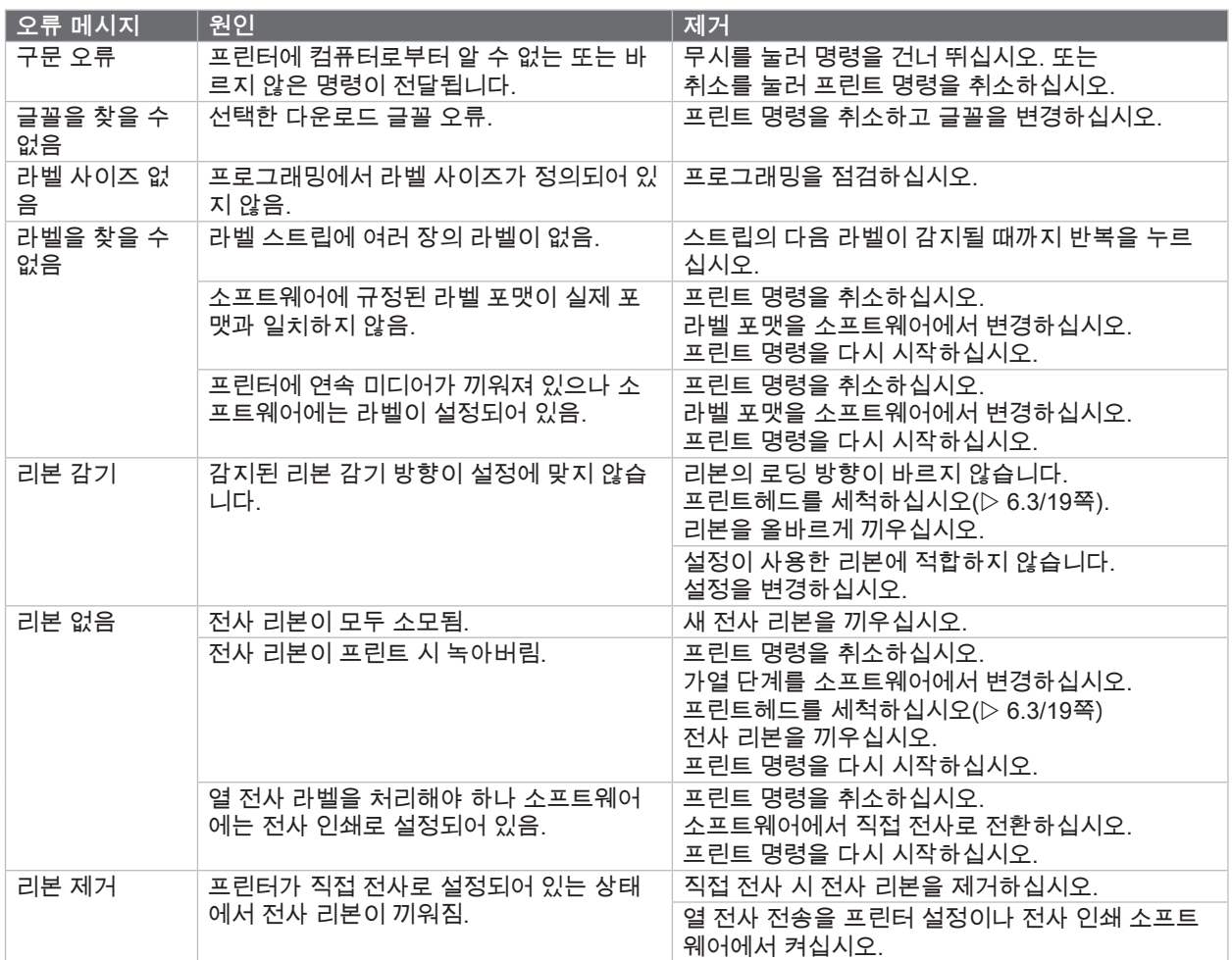

### **22 7 [오류 제거](#page-20-2) 22**

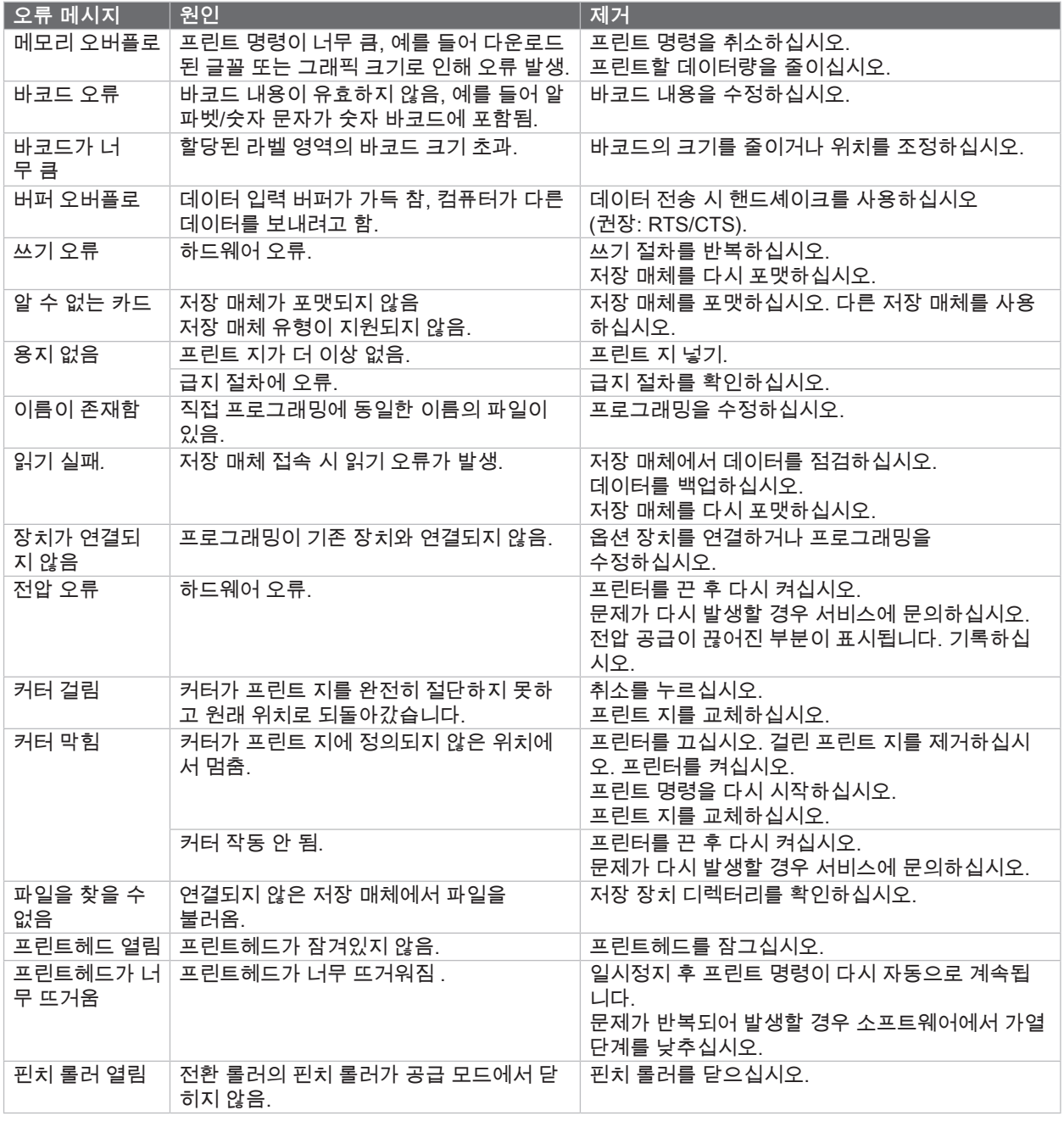

표 6 오류 메시지 및 오류 해결

### <span id="page-22-0"></span>**7 [오류 제거](#page-20-2) 23**

### **7.3 문제 해결**

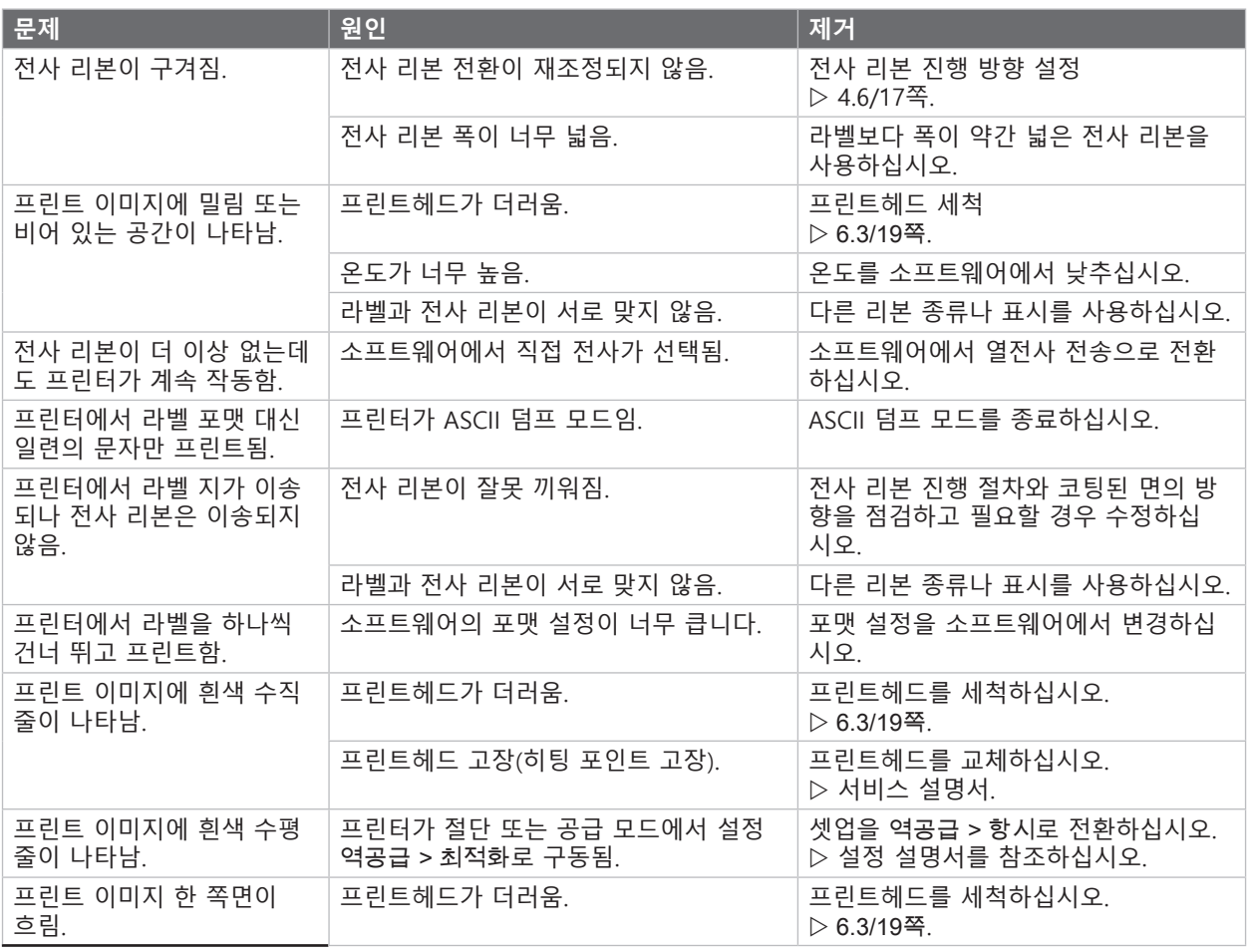

표 7 문제 해결

## <span id="page-23-0"></span>**24 8 라벨/연속 미디어 24**

**8.1 라벨/연속 미디어 치수**

<span id="page-23-1"></span>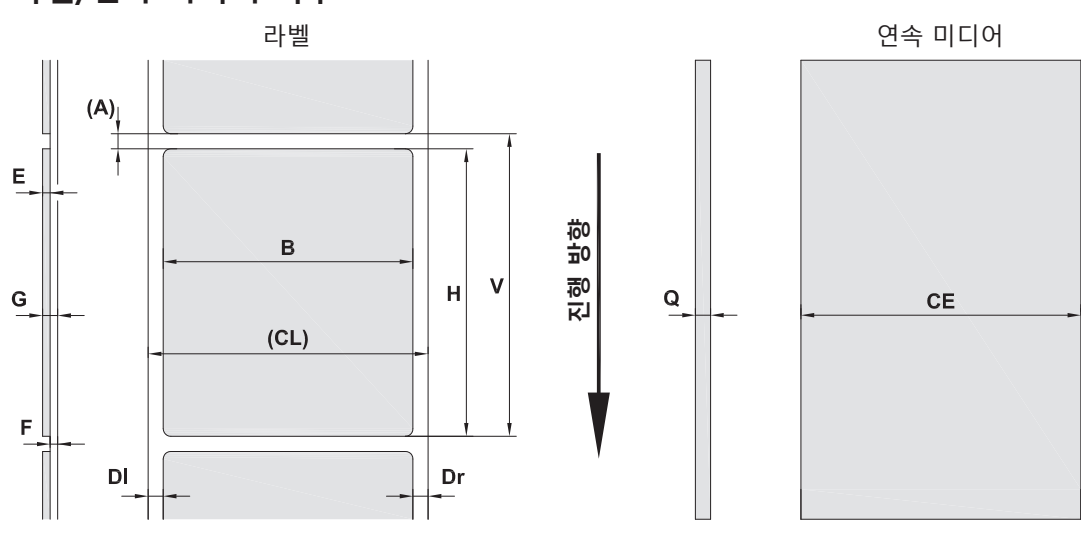

그림 23 라벨/연속 미디어 치수

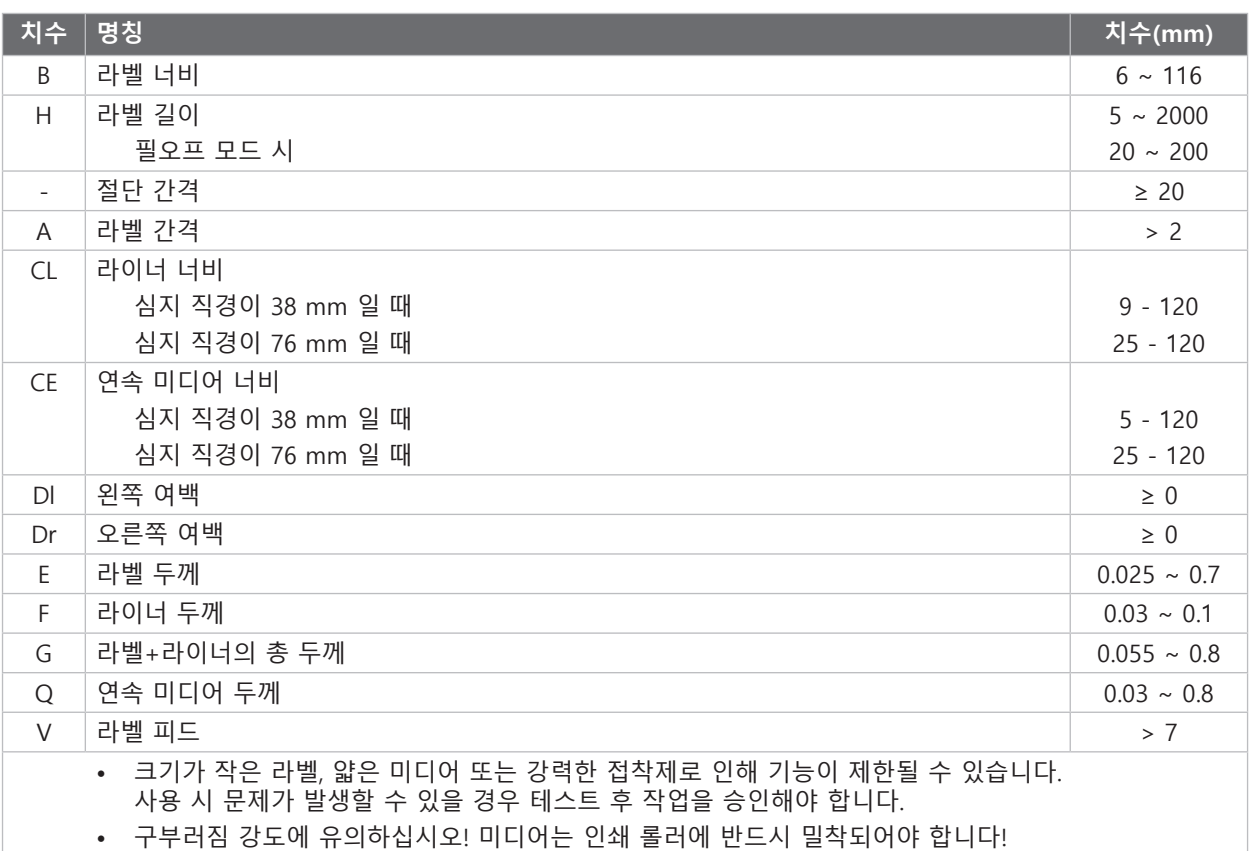

표 8 라벨/연속 미디어 치수

### **8 [라벨/연속 미디어](#page-24-1)**

<span id="page-24-1"></span><span id="page-24-0"></span>**8.2 장치 치수** 

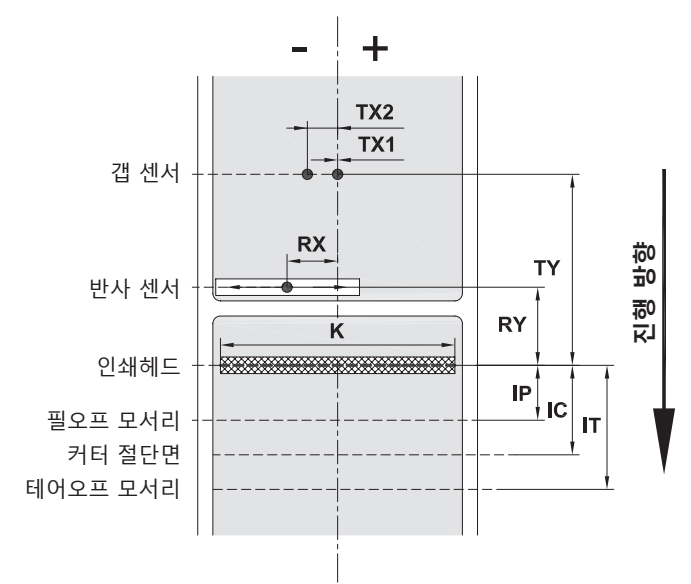

### 그림 24 장치 치수

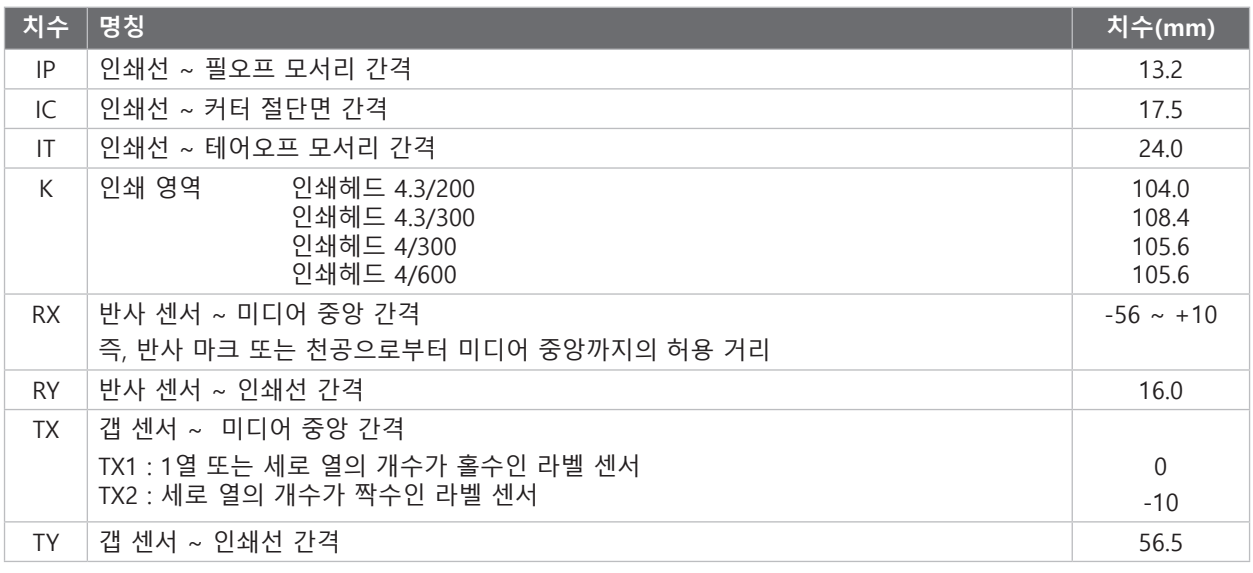

표 9 장치 치수

### <span id="page-25-0"></span>**26 26 8 [라벨/연속 미디어](#page-23-1)**

### **8.3 반사 마크 치수**

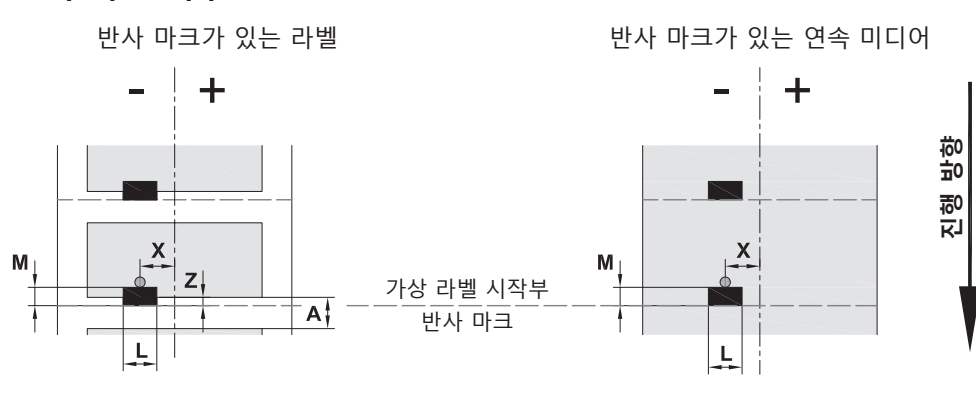

그림 25 반사 마크 치수

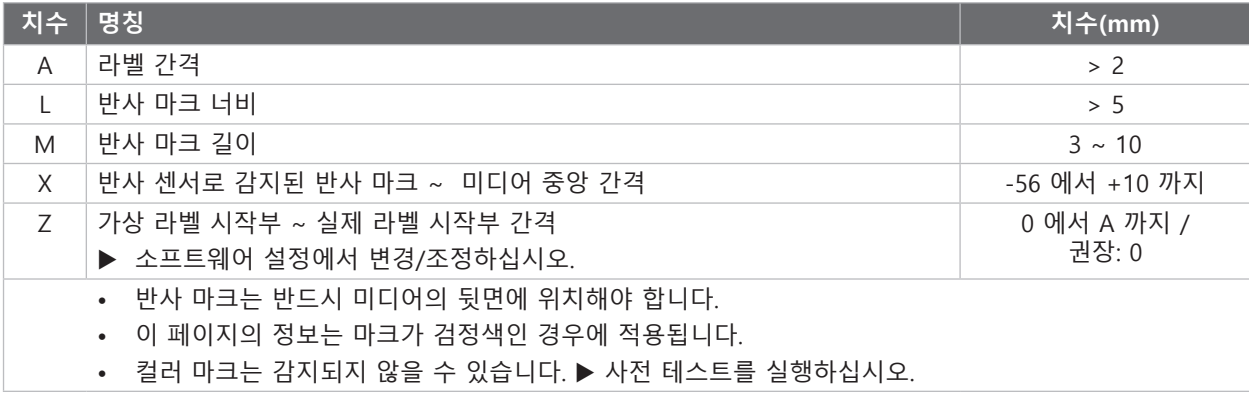

표 10 반사 마크 치수

### <span id="page-26-0"></span>**8.4 천공 치수**

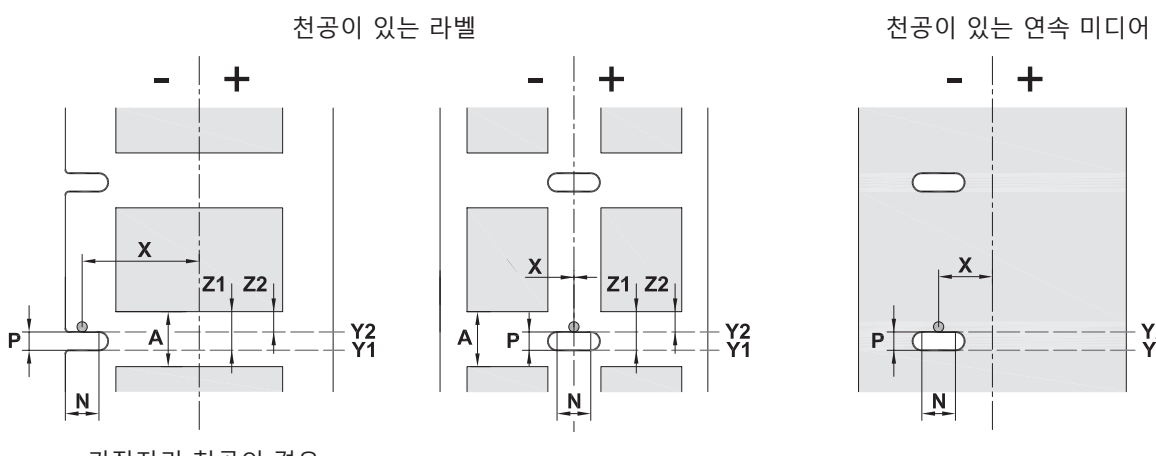

가장자리 천공의 경우 라이너 최소 두께 0.06 mm

그림 26 천공 치수

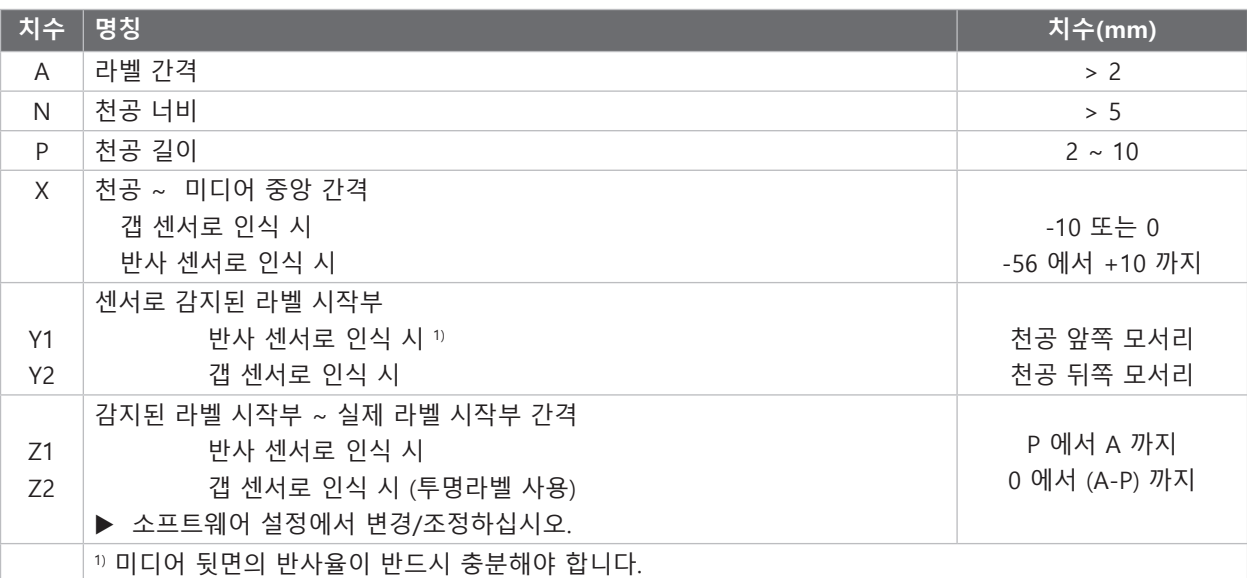

 $Z1$ <sub>1</sub> $Z2$ 

– Y2<br>– Y1

표 11 천공 치수

가장자리 천공 긴 홈 천공 직사각형 천공 원형 천공

그림 27 천공 예시

 $\bigcirc$ 

 $\bigcirc$ 

 $\Box$ 

 $\Box$ 

라벨 사이 천공

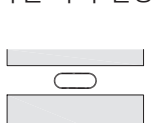

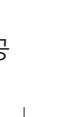

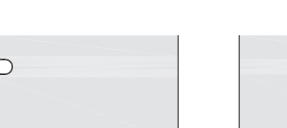

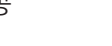

 $\sqrt{2}$ 

권장하지 않음 !

 $\circ$ 

 $\bigcirc$ 

권장하지 않음 !

**진행 방향**

 $Y_1$ 

 $+$ 

 $\overline{a}$ 

N

### <span id="page-27-0"></span>**28 9 승인 28**

### **9.1 EU 적합성 선언 관련 참고 문헌**

MACH 4S 시리즈의 라벨 프린터는 EU 지침의 관련 기본 건강 및 안전요건을 충족합니다.

- 특정 전압 한도 내에서 사용하도록 설계된 전기장비 지침 (저전압 지침) 2014/35/EU
- 전자파 적합성 지침 (EMC 지침) 2014/30/EU
- 전기 및 전자장비 내 특정 유해물질 사용 제한 지침 (RoHS 지침) 2011/65/EU

#### **EU 적합성 선언**

 $\triangleright$  [https://www.cab.de/media/pushfile.cfm?file=2](https://www.cab.de/media/pushfile.cfm?file=2980)980

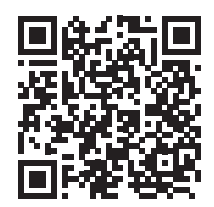

### **9.2 FCC**

**NOTE : This equipment has been tested and found to comply with the limits for a Class A digital device, pursuant to Part 15 of the FCC Rules. These limits are designed to provide reasonable protection against harmful interference when the equipment is operated in a commercial environment. The equipment generates, uses, and can radiate radio frequency and, if not installed and used in accordance with the instruction manual, may cause harmful interference to radio communications. Operation of this equipment in a residential area is likely to cause harmful interference in which case the user may be required to correct the interference at his own expense.**

### <span id="page-28-0"></span>10 색인

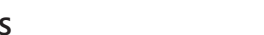

#### Korean

### $\blacksquare$

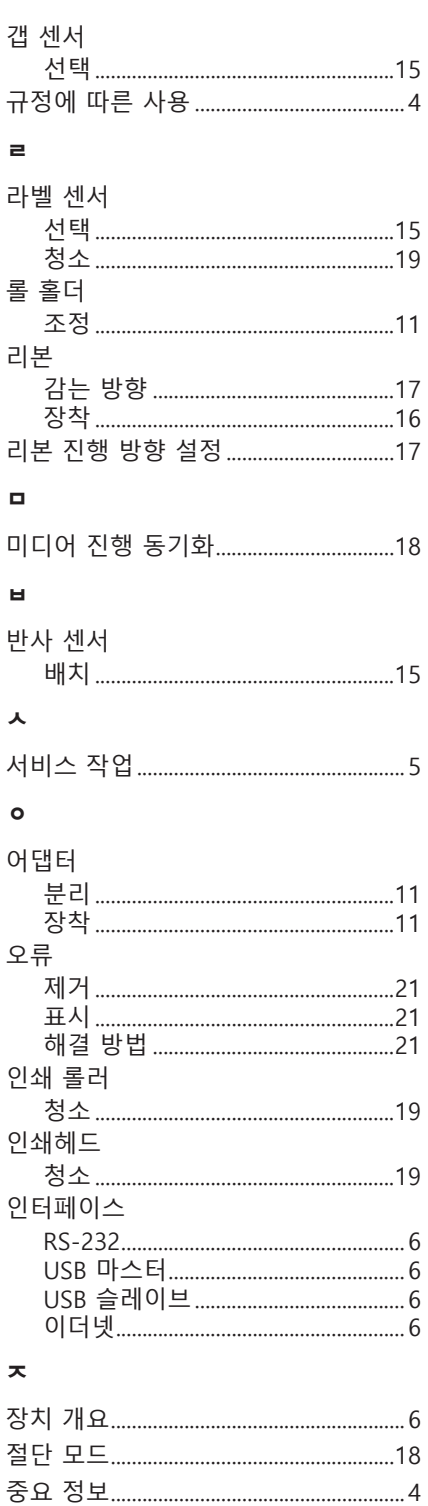

### $\star$

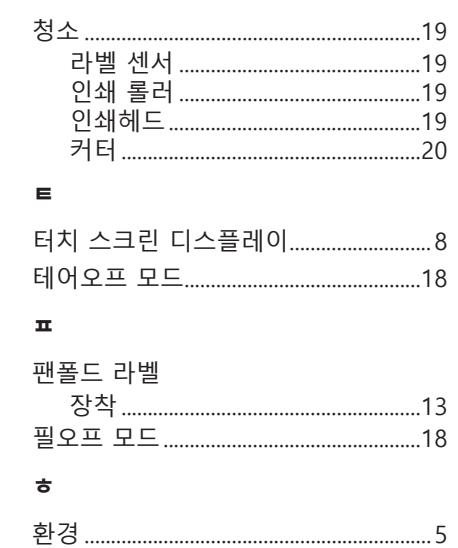

### 이 페이지는 의도적으로 비워둔 것입니다.